Thank you for purchasing our product. Please read this User's Manual before using the product. Change without Notice

16 Channel Digital Video Recorder

# **User's Manual**

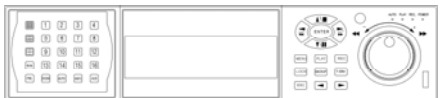

# $\circ$  (QD us  $\mathsf{CE}$  FC

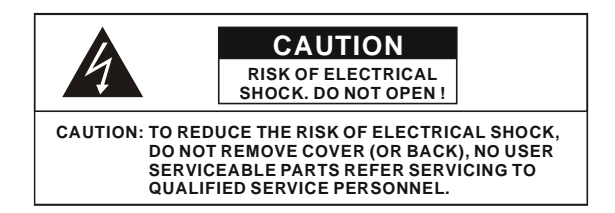

This label may appear on the bottom of the unit due to space limitations.

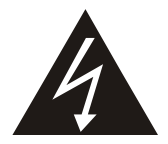

The lightning flash with arrowhead symbol, within an equilateral triangle, is intended to alert the user to the presence of insulated dangerous Voltage within the product's enclosure that may be sufficient magnitude to constitute risk of electrical shock to persons.

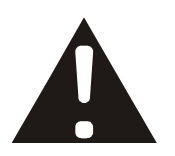

The exclamation point within an equilateral triangle is intended to alert the user to the presence of important operation and maintenance (servicing) instructions in the literature accompanying the appliance.

# WARNING: TO PREVENT FIRE OR SHOCK HAZARD, DO NOT EXPOSE UNITS NOT SPECIFICALLY DESIGNED FOR

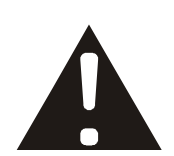

Attention: installation should be performed by qualified service Personnel only in accordance with the National Electrical Code or applicable local codes.

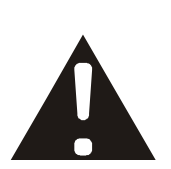

Power Disconnect. Units with or without ON-OFF switches have power supplied to the unit whenever the power cord is inserted into the power source; however, the unit is operational only when the ON-OFF switch is the ON position. The power cord is the main power disconnect for all unites.

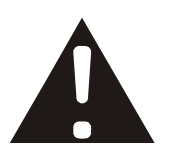

"CAUTION: Danger of explosion if battery is incorrectly replaced. Replace only with the same or equivalent type recommended by the manufacturer. Dispose of used batteries according to the manufacturer's instruction."

## **About this document**

Before installing stand alone DVR, be sure to thoroughly review and follow the instructions in this Users Manual. Pay particular attention to the parts that are marked **NOTICE**.

Also, when connecting with external application, first turn the power OFF and follow manual

instruction for appropriate installation.

#### **Before reading this document**

- 1. This document is intended for both the administrator and users of stand alone DVR Model.
- 2. This manual contains information for configuring, managing and using stand alone DVR Model.
- 3. To prevent fire or electrical shock, do not expose the product to heat or moisture
- 4. Be sure to read this manual before using stand alone DVR Model.
- 5. For questions and technical assistance of this product, contact your local dealer.
	- ►Strong recommendation on installation of the DVR unit
- 1. Check electricity at the place you want to install the DVR unit is stable and meets our electricity requirements.

Unstable electricity will cause malfunction of the unit or give critical damage to the unit.

2. Several chips on the main board of the DVR unit and hard disk drive inside the unit generate heat, and it must be properly discharged.

Do not put any objects just beside exhaust port(fan) on the left side of the unit and do not close up an opening (fresh air in-take) on the right side of the unit..

3. Put the DVR unit at well-ventilated place and do not put heat-generating objects on the unit. When it is installed inside 19 inch mounting rack together with other devices, please check built-in ventilation fan of the rack is properly running.

## **Content**

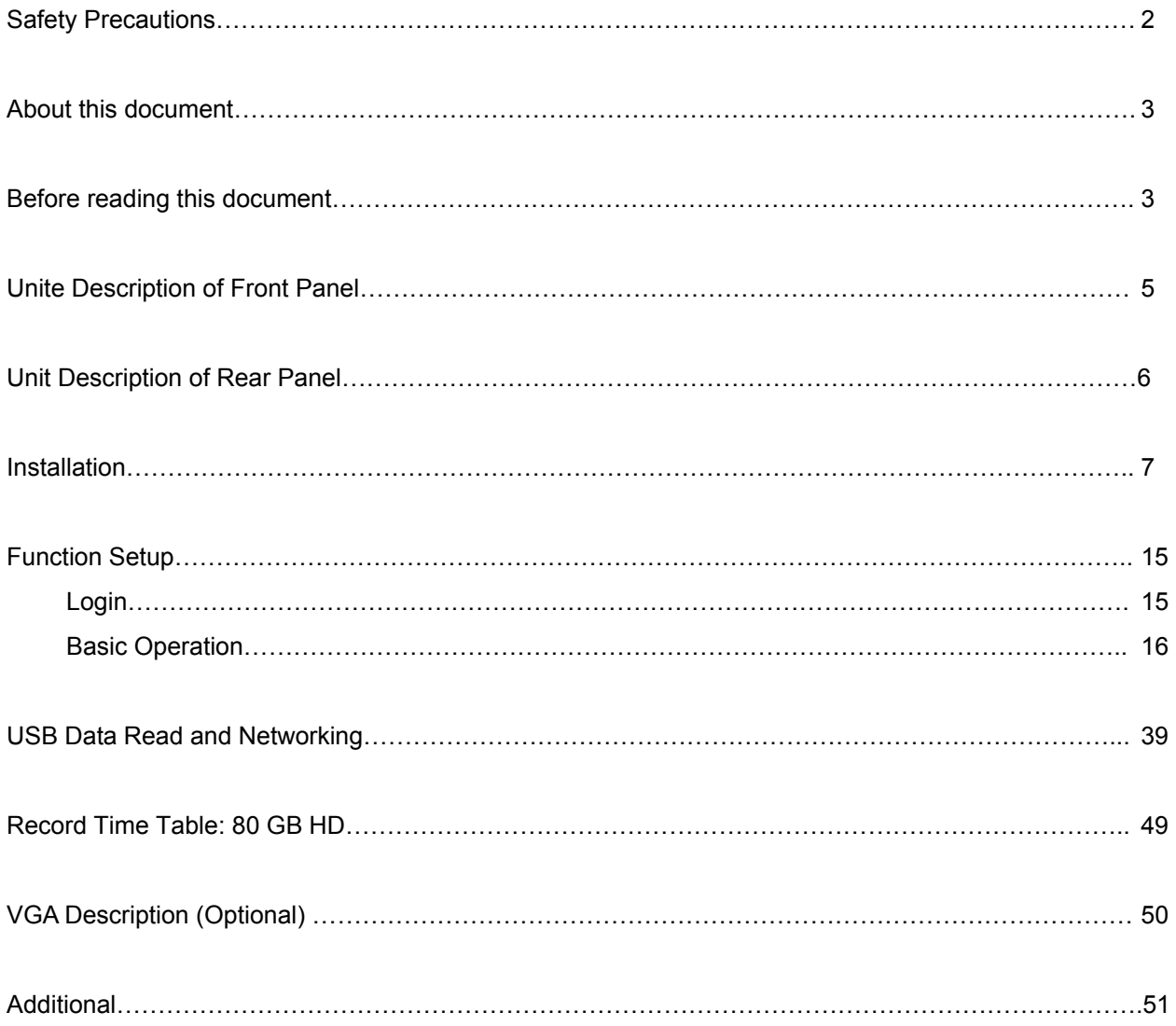

#### **Unit Description of Front Panel**

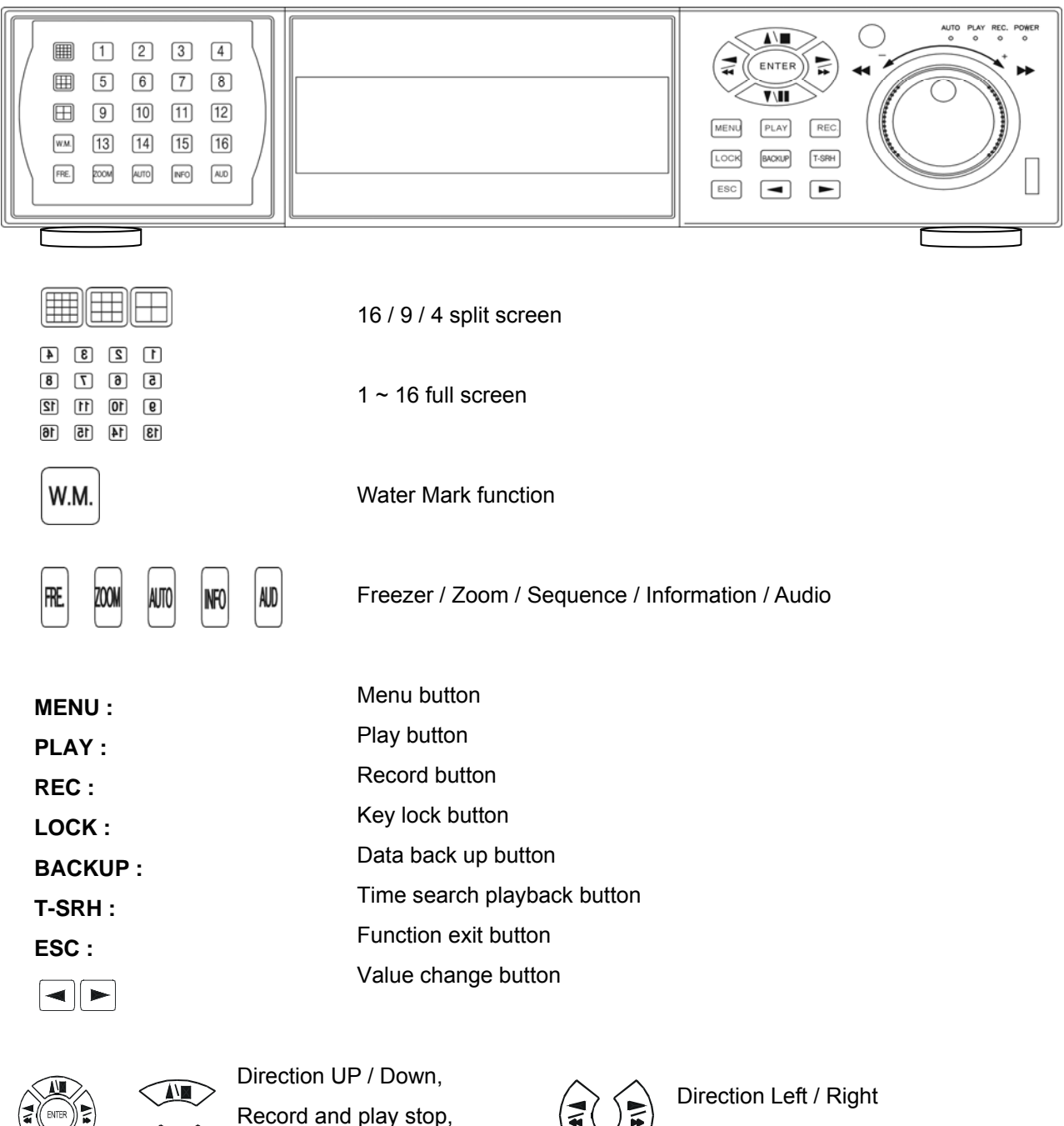

Playback pause / steps.

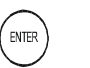

**VVII** 

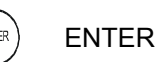

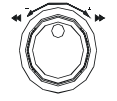

**Shuttle** 

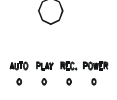

Playback forward or reverse.

Remote controller IR Function LED light display

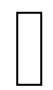

USB. Data backup or firmware update

#### **Unit Description of Rear Panel**

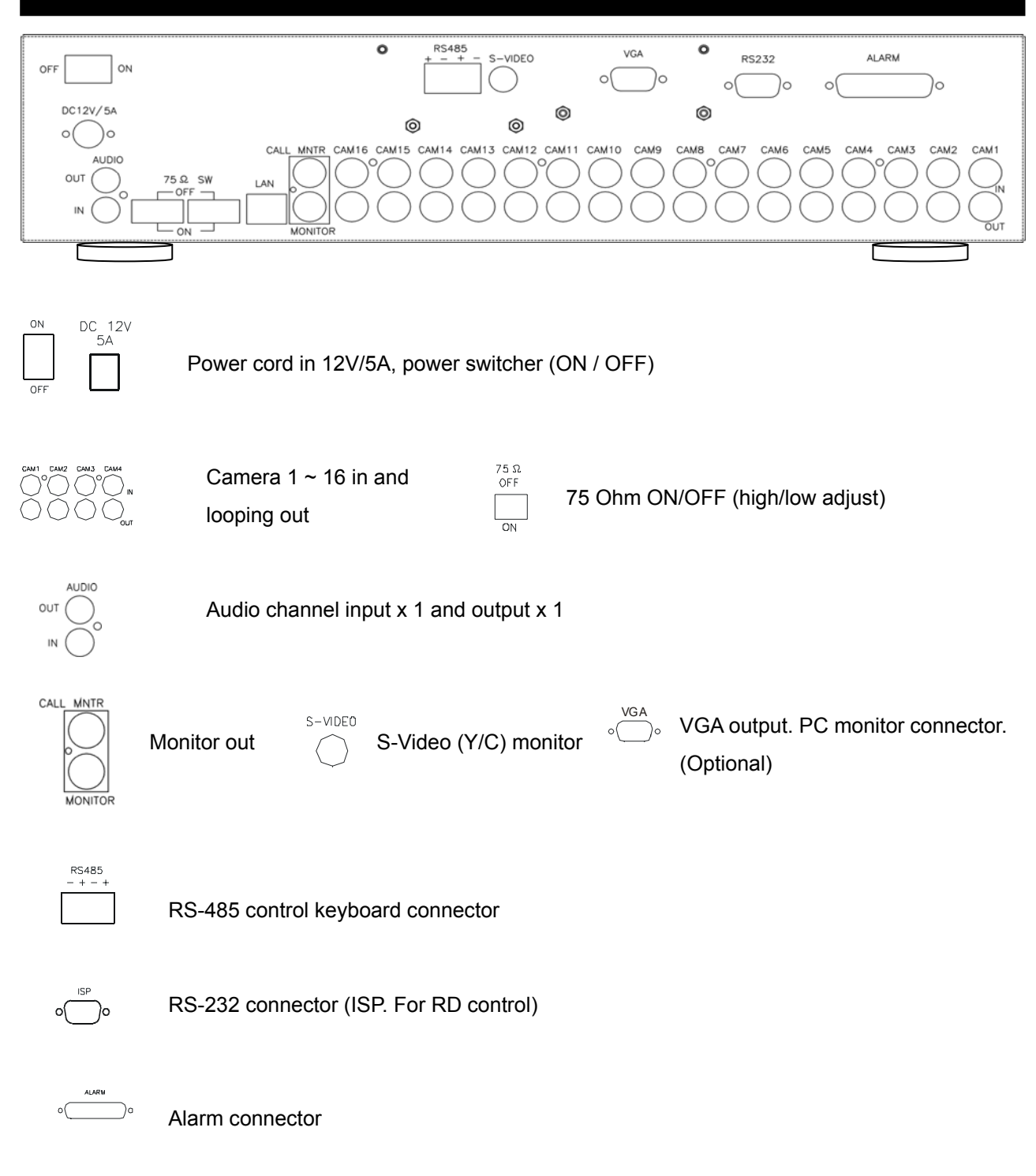

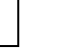

LAN

#### **Installation**

Procedure

#### **1) Camera Connection**

Connect the camera to the CAMERA INPUT on the Rear Panel of the 16 CH DVR.

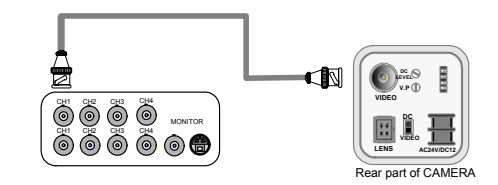

# **2) Monitor Connection (Composite Connection Method)**

Connect the monitor to the MONITOR OUT on the Rear Panel of the 16 CH DVR.

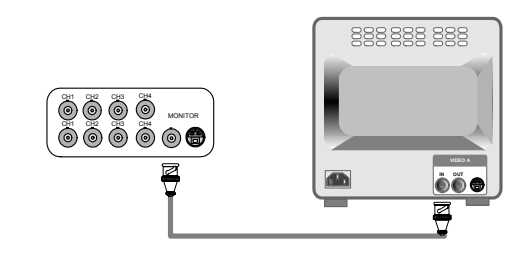

#### **3) Monitor Connection**

Connect S-VIDEO Monitor to MONITOR OUT on the Rear Panel of the 16 CH DVR.

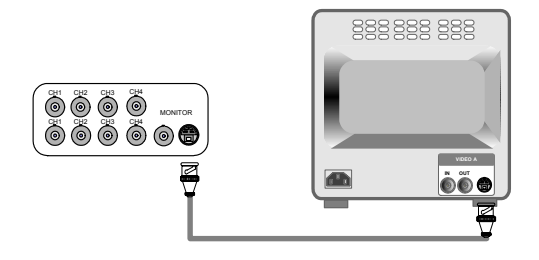

#### **4) Sensor Connection**

Connect the Sensor to the SENSOR INPUT/ OUTPUT on the Rear Panel of the system

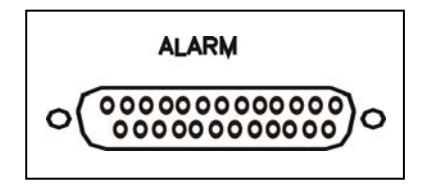

13,12,11,10,9,8,7,6,5,4,3,2,1 25,24,23,22,21,20,19,18,17,16,15,14

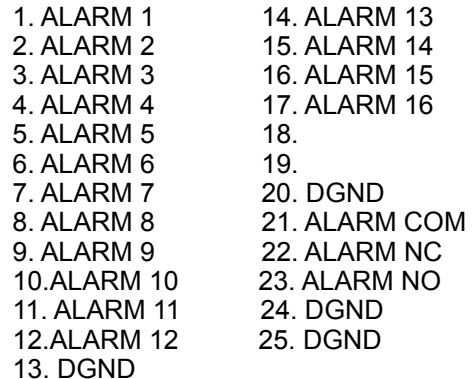

◆Relay output : COM+NC, COM+NO

◆Alarm input : Short-circuit between Alarm1, Alarm2, Alarm3 or Alarm4 and GND is recognized as alarm by default. Alarm 1  $\sim$  16 will be corresponding to Camera 1  $\sim$  16.

# NOTICE: Sensor input is RECOGNIZED as LOW when alarm signal is on a level with GND, and it is recognized as HIGH when alarm signal is FLOATING or 5V. Following is internal circuit.

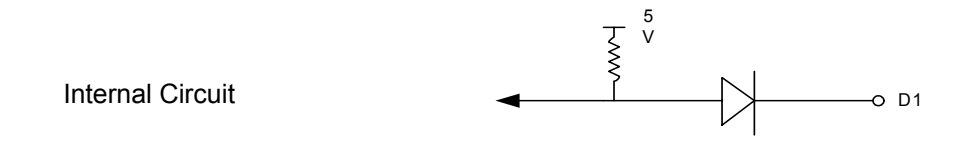

Thus, there is a danger of damage, when the sensor input goes to a Negative level or voltage higher than 5V.

**r** 5333333333333333 ETHERNET

◆To view video image on the computer through internet with DVR view software.

**5) Network Connection**  DVR connects to LAN

#### **5) HDD connection**

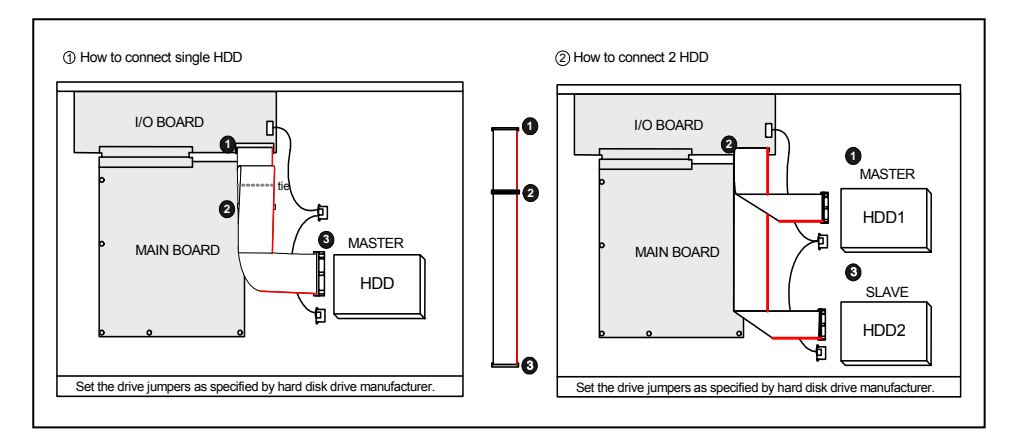

- 1. Make sure the HDD is MASTER.
- 2. Make sure the cable connector is correct.
- 3. Please check the HDD panel for Master set up.
- 1. Make sure the HDD is MASTER and SLAVE.
- 2. Make sure the cable connector is correct.
- 3. Please check the HDD panel for Master and Slave set up.

#### **Notice:**

-The 16 ch DVR provides 2 internal hard drives. We provide one hard disk drive with removable rack; the other one is fixed designed.

- We recommend you to set the Removable Hard Disk as Slave. Set another one as the Master.

-Hard Disk Master and Slave jumper pin must right, otherwise it makes DVR work fault.

#### **Hard Disk testing table:**

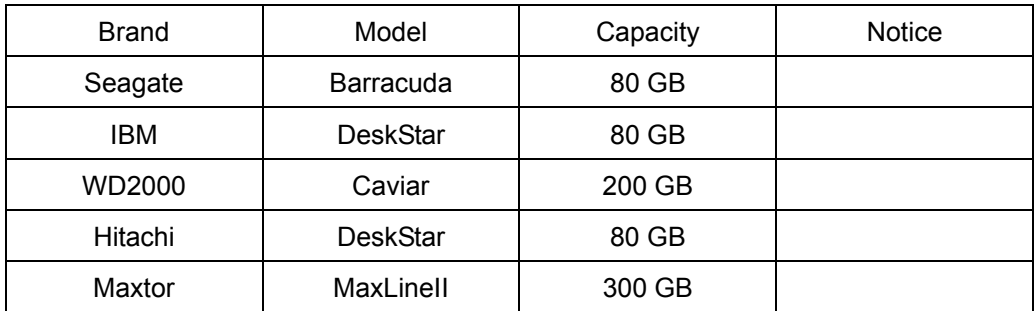

#### **Picture**

#### **Full screen or split screen display**

Press  $\lim_{n\to\infty}$  button, to display 16 / 9 / 4 quarterly split screen.

Press numeric buttons  $\frac{D^{\text{max}}}{D}$  or  $\frac{D^{\text{max}}}{D}$  to display the desired camera image in full screen.

#### **1.) FREEZE Mode**

1. In live mode press FREEZE) button to freeze image.

2. Press FRE again to cancel freeze mode.

#### **2.) Zoom Mode(Display Enlargement.)**

Go to full screen mode with numeric buttons at live or playback mode, then press ZOOM button to display screen Enlargement.

Use  $\sqrt{\bullet}$  button to move position.

#### **3.) Auto Mode**

Press and (AUTO) button to start screen auto sequencing, and press it again to cancel auto mode.

#### **4.) W.MARK. Water Mark mode.**

Water Mark protection function on or off. To prevent hacker using special software to modify the image data.

#### **5.) INFO (System Information)**

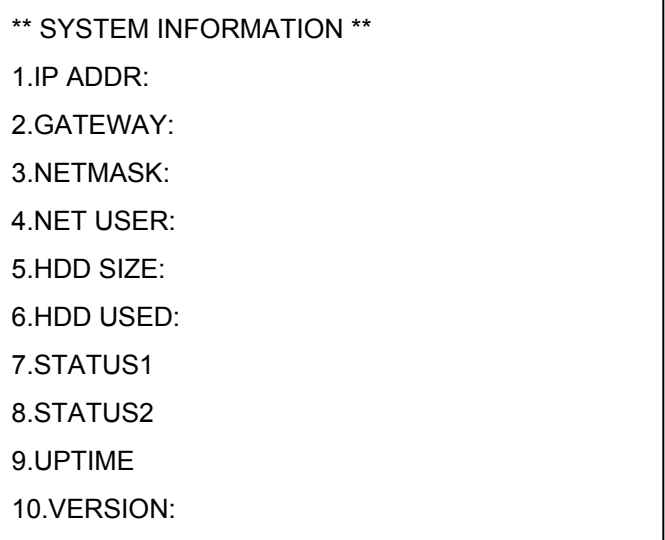

**6.) BACKUP**. Image backup mode.(Image back up must be done on playback mode only.)

Locate the playback point of which you want. Press BACKUP, the BACKUP CAUTION window pop-up. Press ENTER to begin data back up. Capacity of USB device is not limit.

On playback mode, presses BACKUP: Lower-Right corner of the screen:

\*\* BACKUP CAUTION \*\* THE ORIGINAL BACKUP FILE WILL BE KILLED. PRESS [ENTER] TO BACKUP. PRESS [BACKUP] TO CANCEL. | The contract of the contract of the contract of the contract of the contract of the contract of the contract of the contract of the contract of the contract of the contract of the contract of th

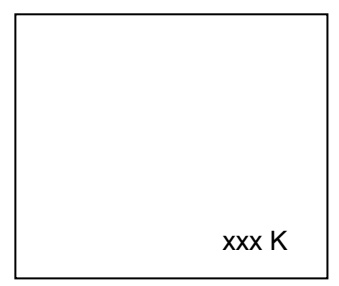

xxx K (Presently back up progress)

#### **Important:**

If DVR cannot detect USB device, please format it to FAT or FAT 32 on PC OS.

#### **Additional:**

During playback, USB device is full or user press BACKUP button screen display a "PAUSE" caption, User takes out the USB device to computer USB slot then save data to hard disk. After re-insert USB device to DVR slot, user press BACKUP again. Press ENTER to continue backup or backup button to cancel.

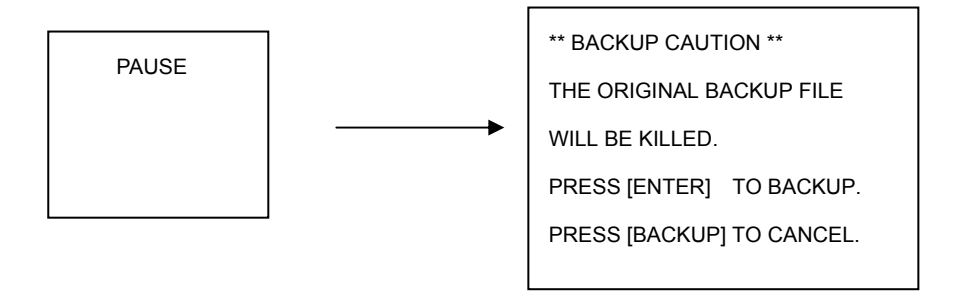

#### **7.) Key Lock function**

>On the Live mode, press  $\frac{|\cos|}{|\cos|}$  (lock), Only, numeric, freeze, auto, and zoom buttons could work. Press lock key again to enter the login-in window. Enter admin or user password to unlock. Key lock function only accept password correct log in even re-boot DVR power.

#### **8.) AUDIO function ))))**

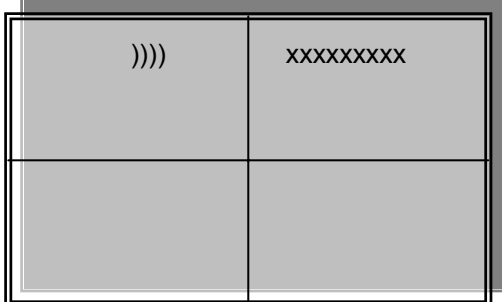

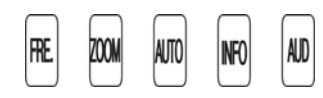

Audio playback: **AUD** (Audio),

)))))))displays on the Upper-left of screen. At that time, audio will playback. Press it again to turn it off.

#### **Notice**

Audio playback only on normal( x 1 ) playback.

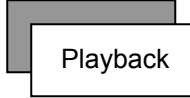

#### **1. Playback Mode**

1) Press  $\vert$ PLAY button to begin playback. (System playback the images backward)

#### **2. T-SRH button**

1) T-SRH: Playback by time search.

Press T-SRH button to active playback function.

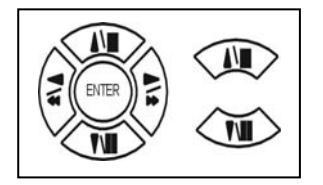

Press direction button UP/DOWN to choose items.

MAIN PLAY PAGE 1.MASTER TIME LIST 2.SLAVE TIME LIST 3.MASTER EVENT LIST 4.SLAVE EVENT LIST 5.GOTO DATE: 2004/12/31 6.GOTO TIME: 12:12 7.GOTO PLAY

#### **1) TIME LIST (Playback image by Time-Search): Recorded images list (by hours)**

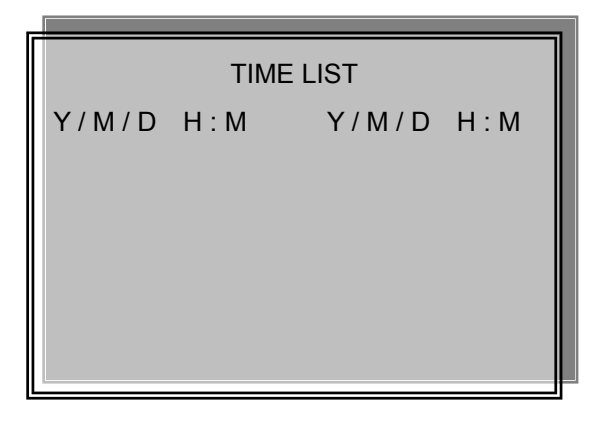

Y / M / D H : M (Beginning of recording time) Y / M / D H : M (End of recording time) Every playback data list displays by an hour.

No page display limit. 10 items display on each page.

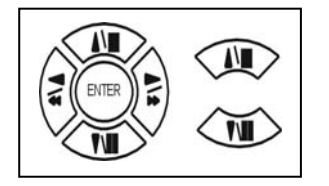

Press direction button UP/DOWN to choose items.

Press  $\langle \cdot |$   $\rangle$  values change button to change to previous / next page.

#### **2) EVENT LIST (Alarm List): Event source- Video loss / Alarm trigger / Motion / Record**

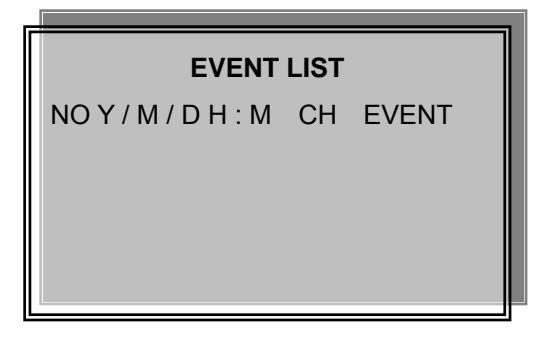

10 items display on each page / Total 5000 items display for 500 pages. When event list is out of compass, the total items are less then 5000.

NO Y / M / D H : M CH EVENT >Event happens time and list.

CH: Event Channel Display.  $>1$  CH  $\sim$  16 CH

Event type. >Includes Motion / Alarm / V-Loss / Record

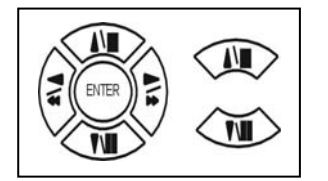

Press direction button UP/DOWN to choose items.

Press  $\langle \cdot |$   $\rangle$  values change button to change page. Press ENTER to start playback.

#### **>Special time search playback:**

Go TO DATE:2002/12/12

-Choose year / month / day

>Press direction button Left / Right to choose items, press values change button  $\mathcal{A} \triangleright_{\text{to change value}}$ . GOTO TIME:12:12

-Choose hour and minute

>Press direction button Left / Right to choose items, press values change button  $\mathcal{A} \triangleright$  to change value. GOTO PLAY

-Press ENTER button to start playback.

Notice: Playback speed change by  $\leq \mathbb{R}$ . Speed is x 1, x 2, x 4, x 8, x 16.

# **Function Setup**  LOGIN 1) Press  $\frac{MENU}{N}$  button to enter into menu. You could do the system function setup in MENU. 2) Password enter window pop-up: CHECK PASSWORD MENU Default password (Account-Admin) : 44444 Default password (Account-User) : 11111

3) Press numeric (1  $\sim$  10 )button or remote controller (1  $\sim$  10 )to choose password.

PASSWORD (\*\*\*\*\*)

4) Remote controller function buttons are same as DVR panel function buttons.

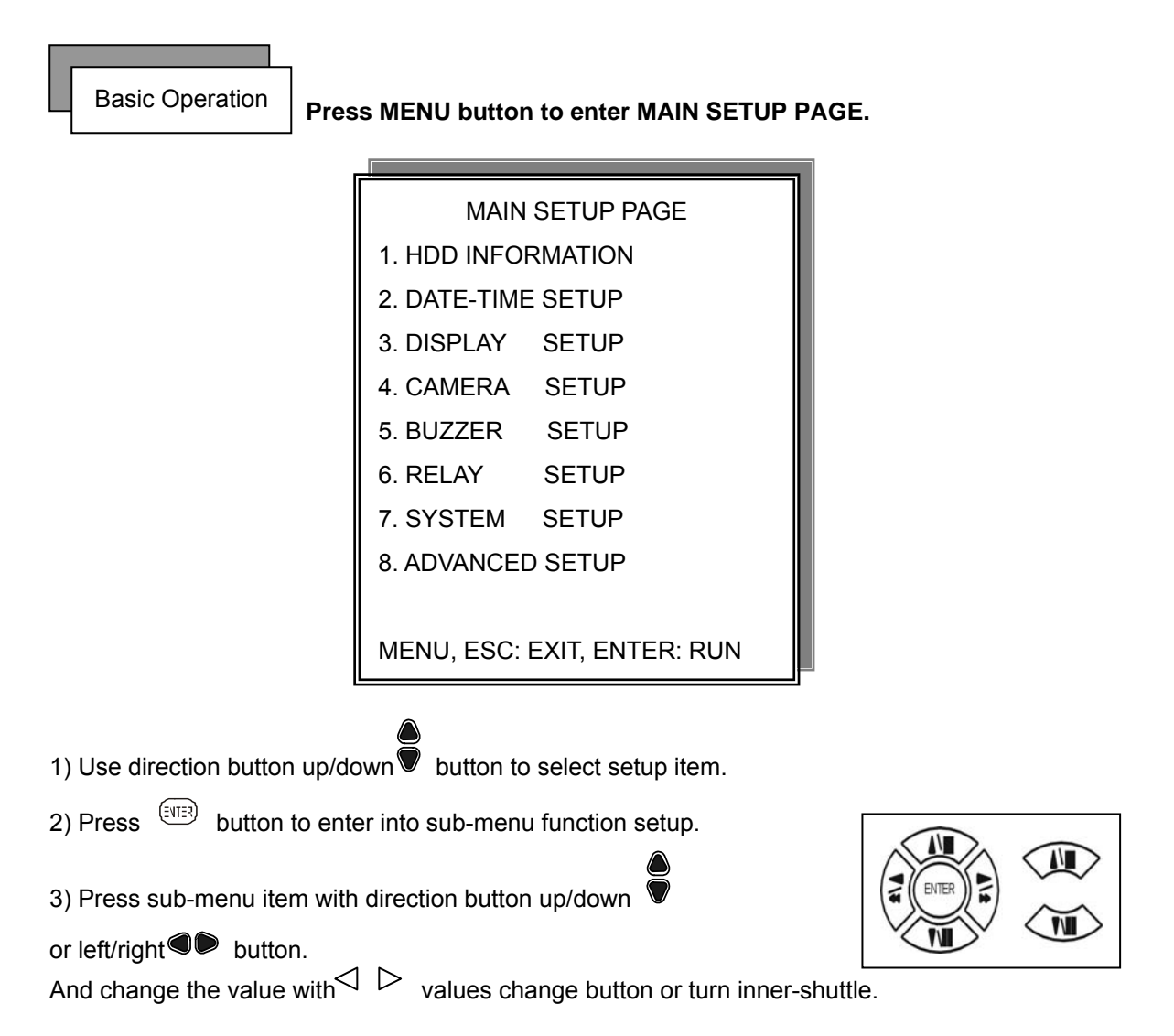

4) Press ESC to go back to main / sub menu or exit menu.

#### Notice:

- 1. ADMIN level can setup all DVR menu functions.
- 2. USER level cannot setup ADVANCED page of DVR main menu function.

#### **1. HDD INFORMATION**

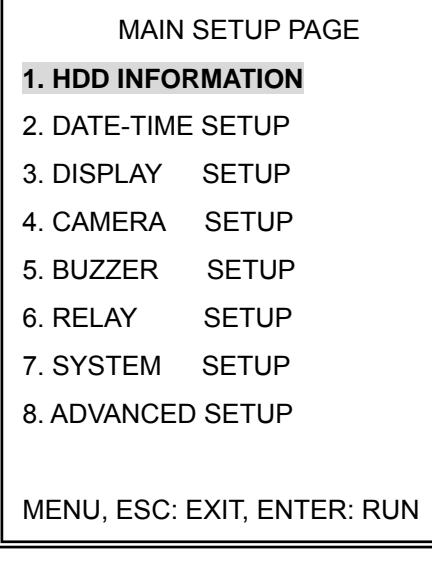

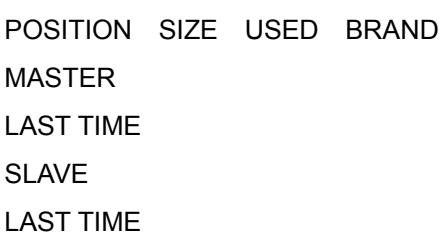

MENU, ESC: EXIT,  $\triangleleft$   $\triangleright$  :PAGE

- 2 hard disk information display.

Information display: POSITION SIZE USED BRAND

>POSITON: Master / Slave

>SIZE: Hard Disk capacity. xxGB. Maximum display is 999MB

>USED: 00 ~ 100 %. Hard disk overwrites 100 ~ 199 %.

>BRAND: DVR auto detect hard disk brand.

>LAST TIME: The last record time display.

#### **2. DATE-TIME SETUP**

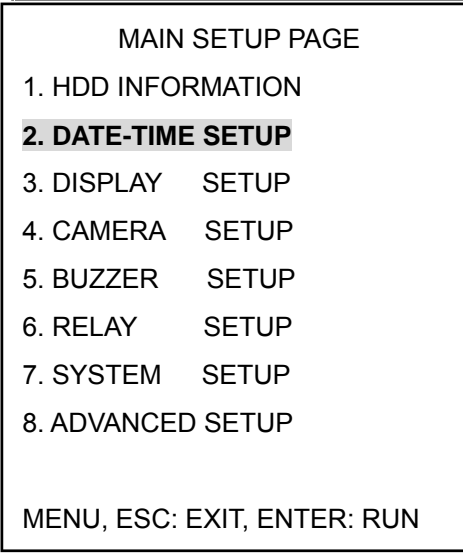

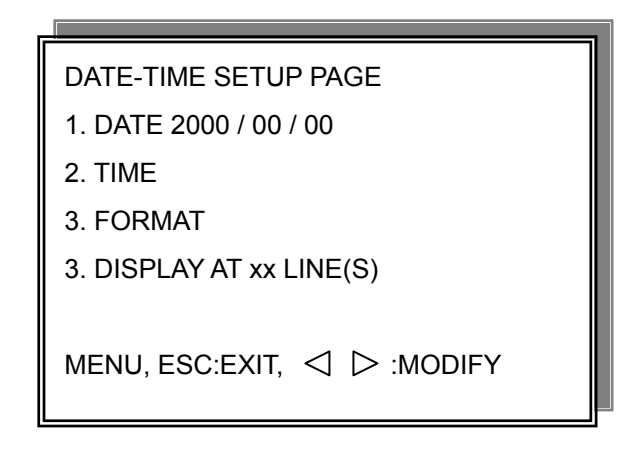

#### 1. DATE

2. TIME: > Use direction button up/down choose position, values change button to change date and time values.

#### 3. FORMAT:

YY/MM/DD, MM/DD/YY, DD/MM/YY, YY/ENG/DD, ENG/DD/YY, DD/ENG/YY, YYYY/MM/DD, MM/DD/YYYY, DD/MM/YYYY, YYYY/ENG/DD, ENG/DD/YYYY, DD/ENG/YYYY. Y=Year. M=Month. D=Day. ENG=Month display in English.

#### 4. DISPLAY AT xx LINE(S)

-Date and Time position on screen xx line(s).  $00 \sim 23$ .

-. Day and time change

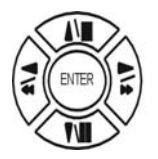

Press direction button up/down/left/right to choose items or move date-time position.

Press  $\leq$   $\triangleright$  values change button to change values.

#### **3. DISPLAY SETUP**

 $\sqrt{2}$ 

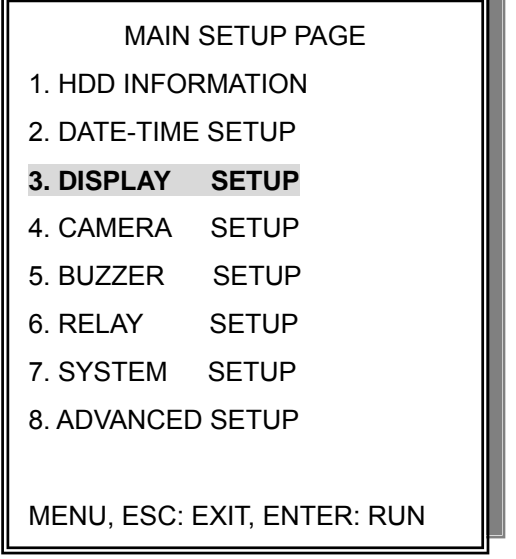

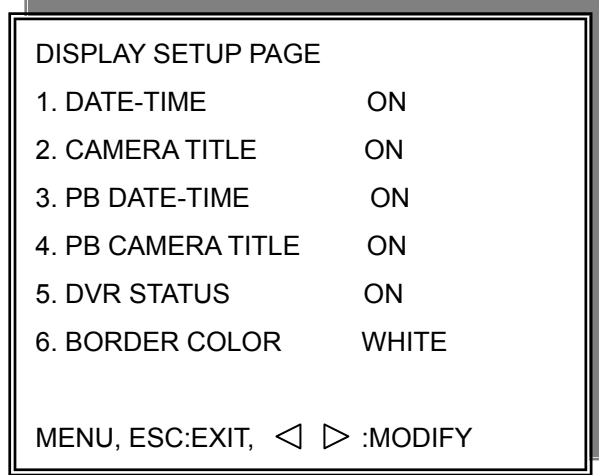

- 1. DATE-TIME: Date and Time caption display mode on or off setup. >ON / OFF
- 2. CAMERA TITLE: Camera Title caption display mode on or off setup. >ON / OFF
- 3. PB DATE-TIME: Play back date and time caption display mode on or off setup. >ON / OFF
- 4. PB CAMERA TITLE: Play back camera title caption display mode on or off setup. >ON / OFF
- 5. DVR STATUS: DVR system, record, playback, audio caption display mode on or off setup. >ON / OFF
- 6. BORDER COLOR: Border color WHITE / DARK / BLACK / GRAY.

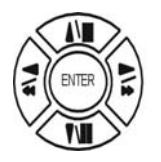

Press direction button up/down to choose the desired item.

Press  $\leq$   $\triangleright$  values change button to change values.

#### **4. CAMERA SETUP**

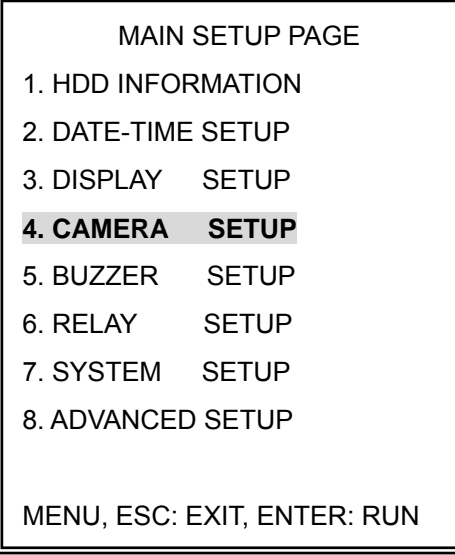

#### **(1.) COLOR SETUP**

#### CAMERA SETUP

# **1. COLOR SETUP**

- 2. TITLE SETUP
- 3. SCREEN POSITION SETUP
- 4. V-LOSS DISPLAY SETUP
- 5. VIDEO MASK SETUP
- 3. SCREEN POSITION SETUP 2. TITLE SETUP 1. COLOR SETUP CAMERA SETUP PAGE
- 4. V-LOSS DISPLAY SETUP
- 5. VIDEO MASK SETUP

MENU, ESC: EXIT, ENTER: RUN

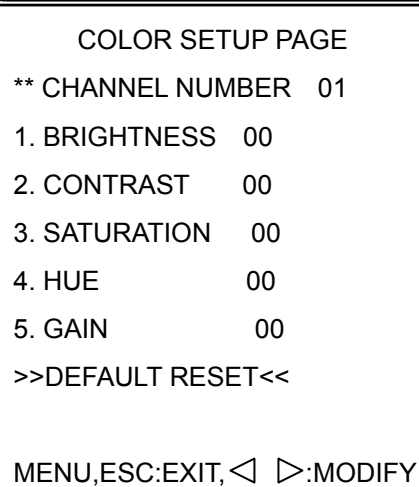

#### COLOR SETUP : Adjust Camera Image

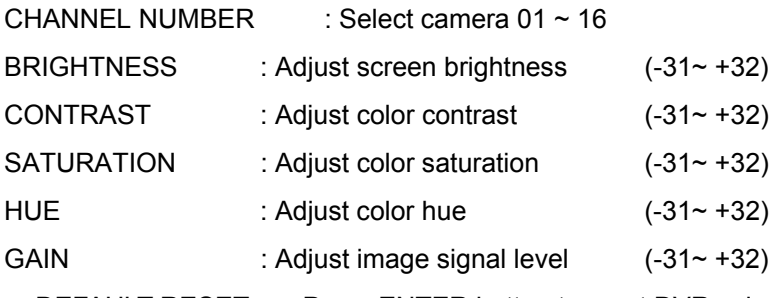

>>DEFAULT RESET<< : Press ENTER button to reset DVR values.

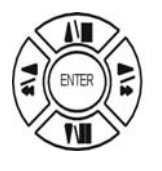

Press direction button up/down to choose items.

Press  $\langle \rangle$  > values change button to change values.

>Right adjustment of each element in COLOR setup will increase picture quarterly displayed. We recommend you to adjust each element of COLOR SETUP for cameras and monitor to be connected to the DVR unit.

**(2.) TITLE SETUP:** Input TITLE of each camera. 9 characters can be input.

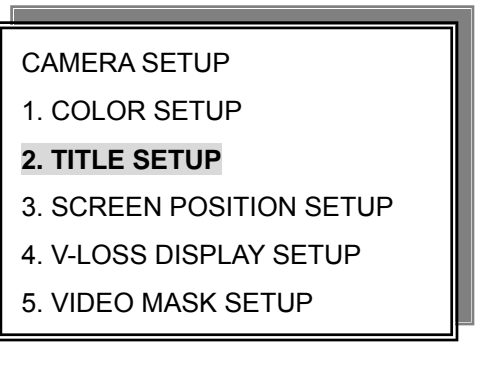

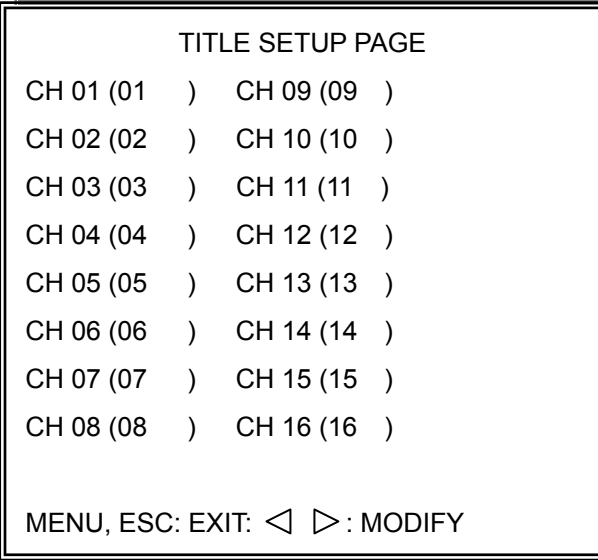

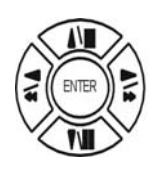

Press direction button up/down/left/right to choose items and position.

Press  $\langle \rangle$  > values change button to change values.

Characters choose:

Space:

Numeric: 0 / 1 / 2 / 3 / 4 / 5 / 6 / 7 / 8 / 9

Capital letter: A / B / C / D / E / F / G / H / I / J / K / L / M / N / O / P / Q / R / S / T / U / V / W / X / Y / Z

#### **(3.) SCREEN POSITION SETUP**

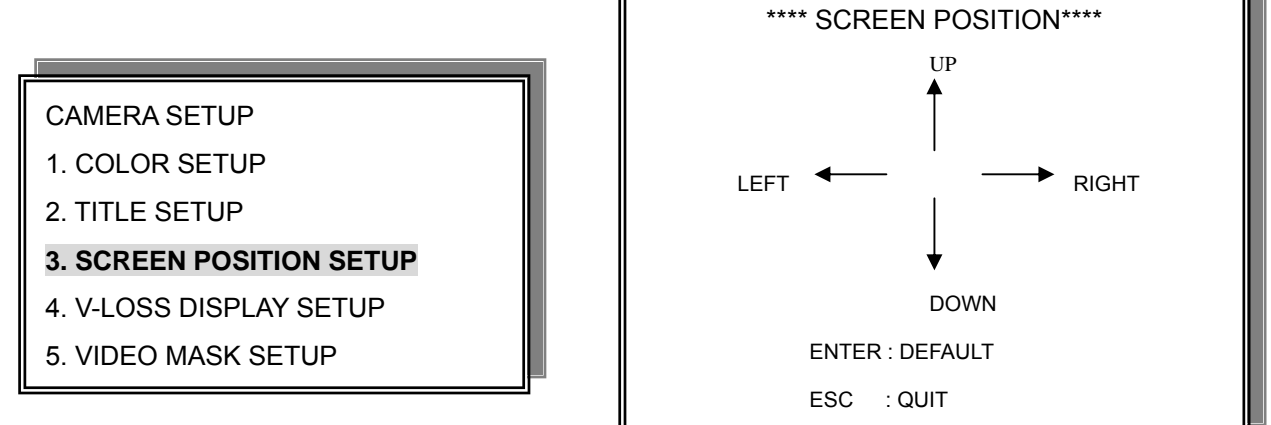

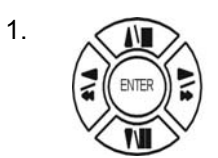

Press direction buttons up/down/left/right to move screen position.

- 2. Press ENTER button for default.
- 3. Press ESC button to quit.

#### **(4.) V-LOSS DISPLAY SETUP**

- CAMERA SETUP
- 1. COLOR SETUP
- 2. TITLE SETUP
- 3. SCREEN POSITION SETUP
- **4. V-LOSS DISPLAY SETUP**
- 5. VIDEO MASK SETUP

CH 08 : ON CH 16 : ON MENU, ESC: EXIT:  $\triangleleft$   $\triangleright$ : MODIFY VLOSS SETUP PAGE \*\*V-LOSS FUNCTION: CH 01 : ON CH 09 : ON CH 02 : ON CH 10 : ON CH 03 : ON CH 11 : ON CH 04 : ON CH 12 : ON CH 05 : ON CH 13 : ON CH 06 : ON CH 14 : ON CH 07 : ON CH 15 : ON

\*\* V-LOSS FUNCTION: ON / OFF

CH 01 : ON / OFF CH 09 : ON / OFF CH 02 : ON / OFF CH 10 : ON / OFF CH 03 : ON / OFF CH 11 : ON / OFF CH 04 : ON / OFF CH 12 : ON / OFF CH 05 : ON / OFF CH 13 : ON / OFF CH 06 : ON / OFF CH 14 : ON / OFF CH 07 : ON / OFF CH 15 : ON / OFF CH 08 : ON / OFF CH 16 : ON / OFF

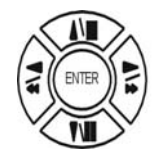

Press direction buttons up/down/left/right to choose items.

 $\triangle$ 

Press values change button to change values.

(5.) VIDEO MASK SETUP

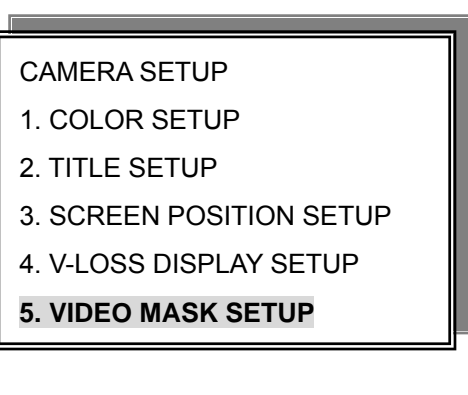

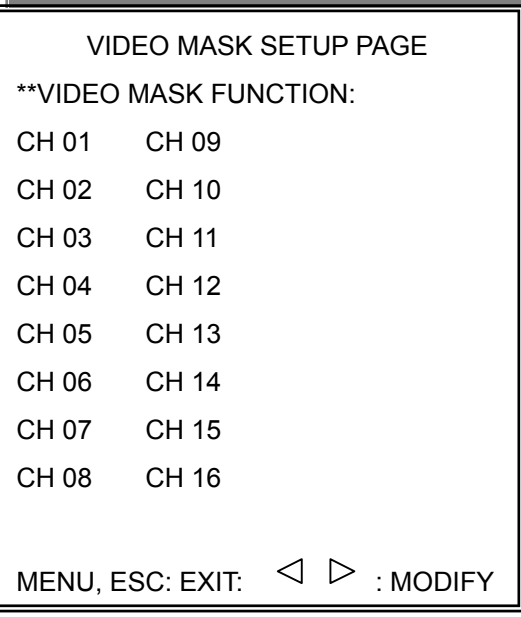

\*\*VIDEO MASK FUNCTION: ON / OFF CH 01 : ON / OFF CH 09 : ON / OFF CH 02 : ON / OFF CH 10 : ON / OFF CH 03 : ON / OFF CH 11 : ON / OFF CH 04 : ON / OFF CH 12 : ON / OFF CH 05 : ON / OFF CH 13 : ON / OFF CH 06 : ON / OFF CH 14 : ON / OFF CH 07 : ON / OFF CH 15 : ON / OFF CH 08 : ON / OFF CH 16 : ON / OFF

MASK means the channel would not display on the live screen, but still can set it on recording.

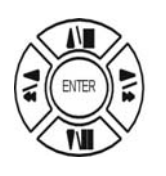

Press direction buttons up/down/left/right to choose items.

 $\triangle$ Press values change button to change values.

#### **5. BUZZER SETUP**

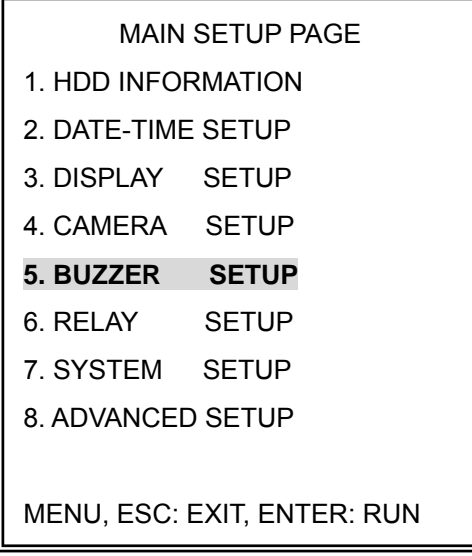

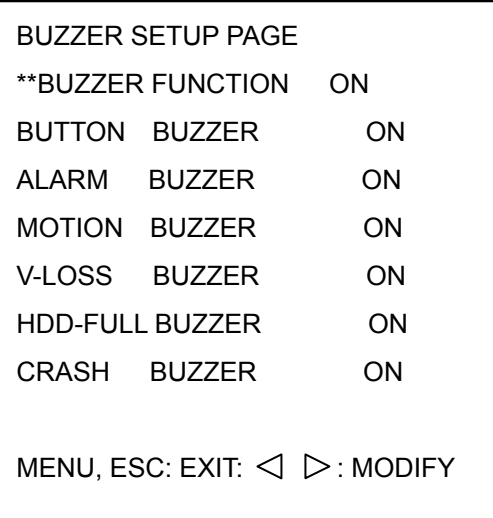

- \*\*BUZZER FUNCTION: All buzzer function
	- >ON / OFF
- 1. BUTTON BUZZER?
	- > ON / OFF
- 2. ALARM BUZZER?
	- > ON / OFF
- 3. MOTION BUZZER?
	- > ON / OFF
- 4. VLOSS BUZZER?
	- > ON / OFF
- 5. HDD-FULL?
	- > ON / OFF (Buzzer on if hard disk record only once.)
- 6. CRASH?
	- > ON / OFF (Buzzer on if hard disk has crash area.)

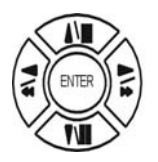

Press direction buttons up/down to BUZZER SETUP items.

Press values change button to change values.  $\triangleleft$ 

#### **6. RELAY SETUP**

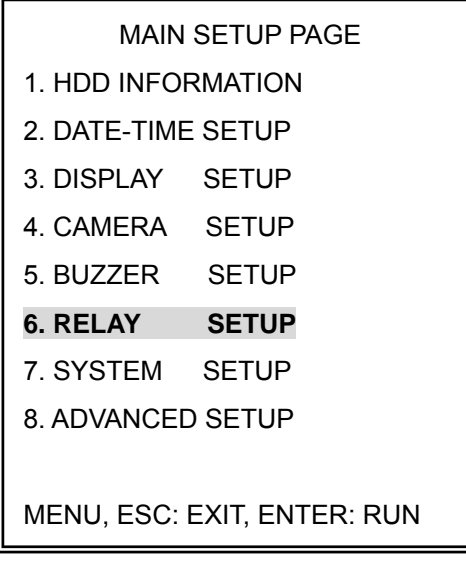

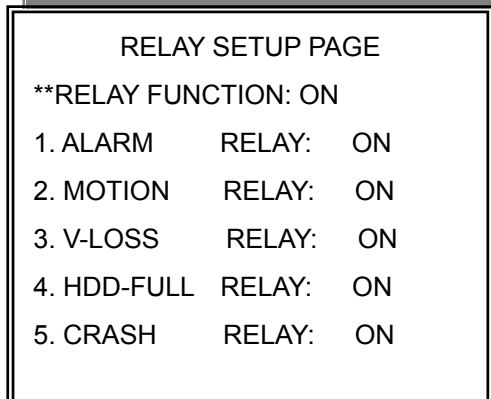

#### \*\*RELAY FUNCTION: ON

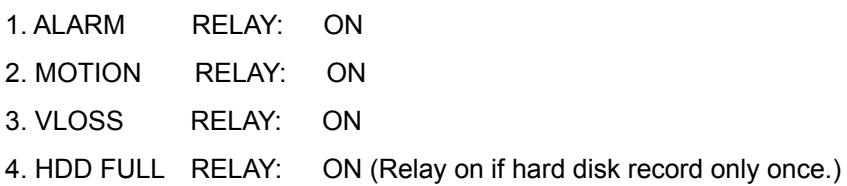

5. CRASH RELAY: ON (Relay on if hard disk has crash area.)

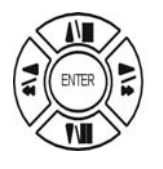

Press direction buttons up/down to each item.

 $\triangleleft$ Press values change button to change values.

#### **7. SYSTEM SETUP**

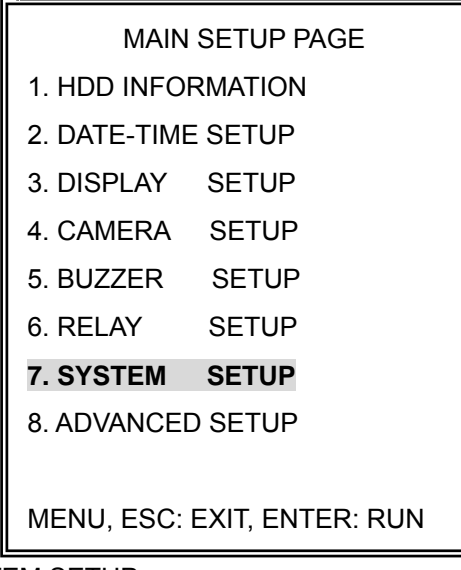

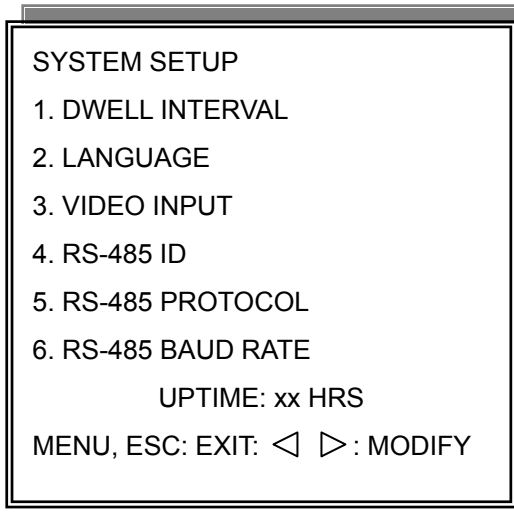

SYSTEM SETUP

- 1. DWELL INTERVAL:
	- $-0 \sim 999$ SEC
- 2. LANGUAGE:
	- ENGLISH / CHINESE / JAPANESE / FRENCH
	- After change language, user needs to exit menu. Language would change next time back to menu.
- 3. VIDEO INPUT: NTSC / PAL system detection.
	- AUTO / NTSC / PAL
	- User needs to connect camera with power first before DVR power on if choose AUTO. If manual NTSC / PAL, then need to power reset.
- 4. RS-485 ID:

 $- 01 \approx 16$ 

- 5. RS-485 PROTOCOL
	- KEYB / LILIN / PELCO-P / PELCO-D / NICECAM / OFF
- 6. RS-485 BAUD RATE
	- 1200 / 2400 / 4800 / 9600

-UPTIME: xx HRS. This means the total system working time after DVR first power on.

## **RS-485 ID and protocol is the command for system control keyboard. If user has no keyboard to control then does not have to care.**

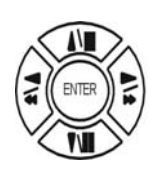

Press direction buttons up/down to choose items.

 $\triangle$   $\triangleright$ 

Press values change button to change values.

#### **8. ADVANCED SETUP**

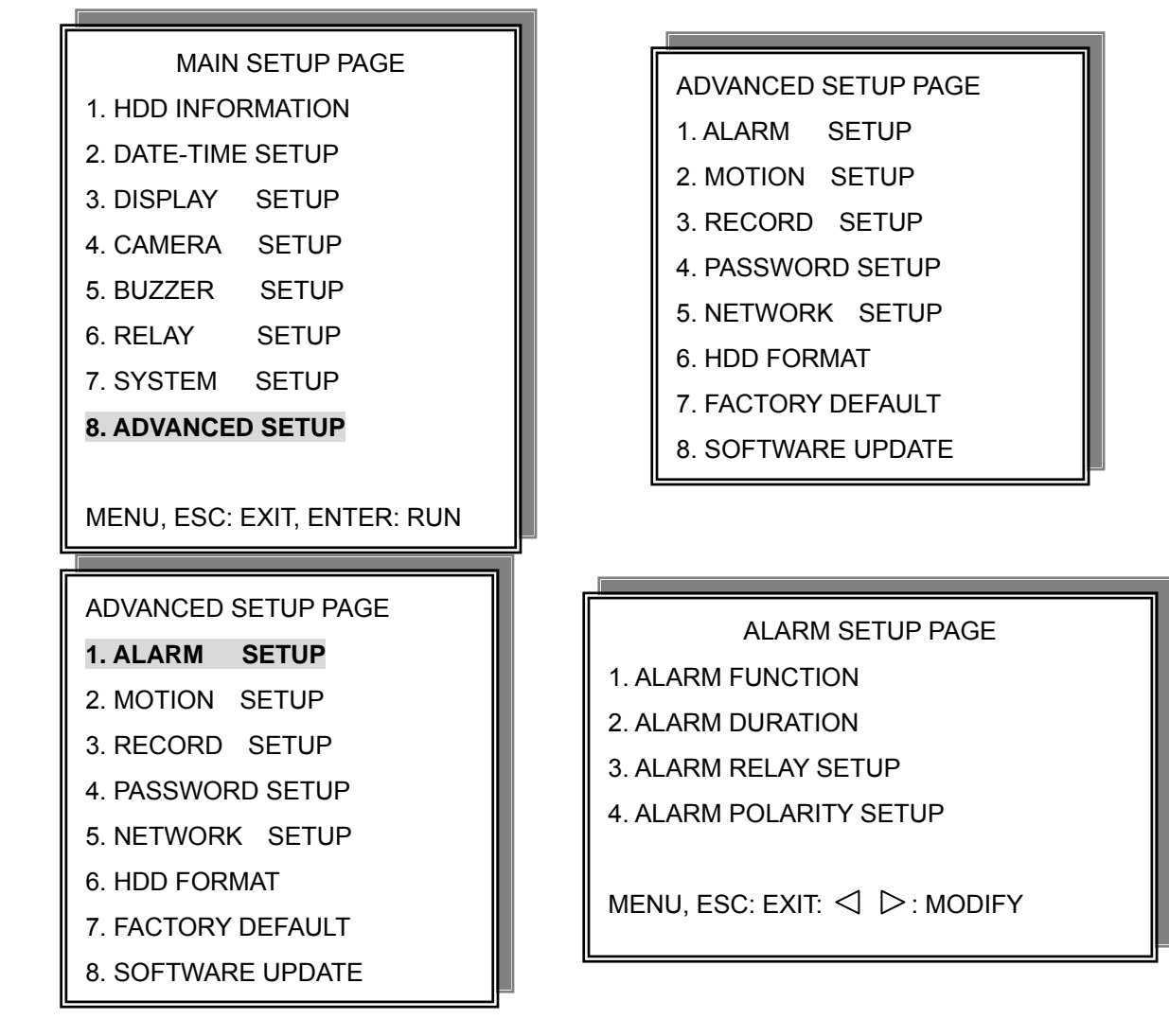

1. Alarm function: ON / OFF. Function on, all channel will record if alarm trigger.

2. Alarm duration:  $0 \sim 999$ 

ALARM RELAY SETUP

>ALARM 01 ~ ALARM 16: ON / OFF

ALARM POLARITY SETUP

>ALARM 01 ~ ALARM 16: N.O. / N.C. / OFF

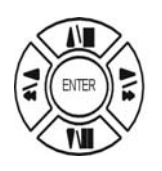

Press direction buttons up/down to choose items.

 $\triangle$ 

Press values change button to change values.

#### **2. MOTION SETUP**

# ADVANCED SETUP PAGE

- 1. ALARM SETUP
- 2. MOTION SETUP
- 3. RECORD SETUP 4. PASSWORD SETUP
- 
- 5. NETWORK SETUP
- 6. HDD FORMAT
- 7. FACTORY DEFAULT
- 8. SOFTWARE UPDATE
- MOTION SETUP PAGE \*\*MOTION FUNCTION ON \*\*MOTION DURATION \*\*CHANNEL NUMBER 1. SENSITIVITY 2. VELOCITY 3. ACTIVATION 4. RELAY
- 5. MOTION AREA SETUP

MENU, ESC: EXIT:  $\triangleleft$   $\triangleright$ : MODIFY

MOTION SETUP

\*\*MOTION FUNCTION (For all channel)

-ON / OFF

\*\*MOTION DURATION

 $-0 \sim 999$ 

\*\*CHANNEL NUMBER

 $-CH$  01  $\sim$  16

- 1. SENSITIVITY Adjusts motion Detection Sensitivity.
	- $-1 \sim 32$  (low  $\rightarrow$ high)
- 2. VELOCITY Adjusts motion object slow /fast speed detection

 $-1 \sim 10$  (slow speed  $\rightarrow$  fast speed)

3. ACTIVATION (For each channel)

-ON / OFF. The function only for channel motion detect active, not for motion record per each.

4. RELAY

-ON / OFF

#### 5. >MOTION AREA SETUP<

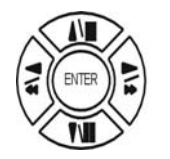

Press direction buttons up/down to choose items.

 $\triangleleft$   $\triangleright$ Press values change button to change values.

#### **> MOTION AREA SETUP <**

All area detect with factory default. Press ENTER button to change mode and then increase or reduce.

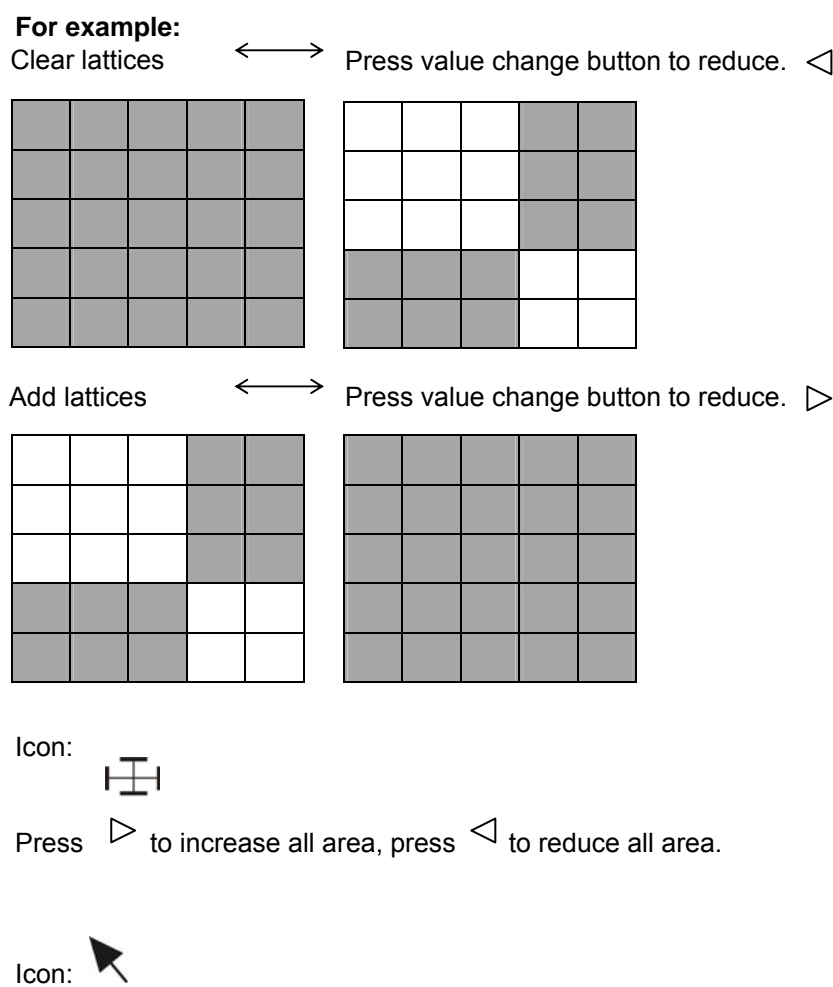

Press Up / Down / Left / Right direction key to move, press $\triangleright$  to increase lattices; press $\triangle$  to reduce lattices.

Icon: +

Press Up / Down / Left / Right direction key to move and increase area.

Icon: X

Press Up / Down / Left / Right direction key to move and reduce area.

#### **3. RECORD SETUP**

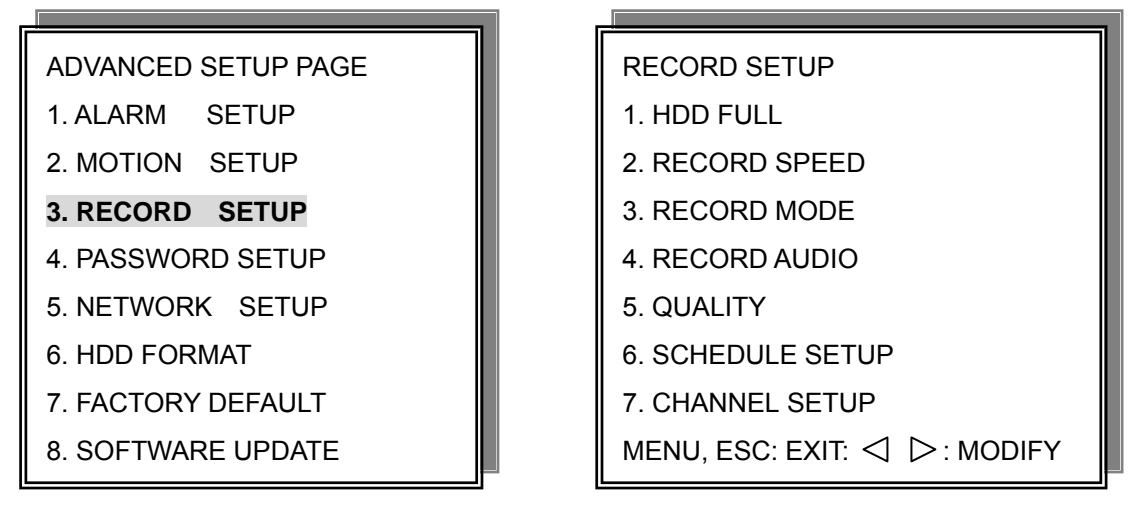

RECORD SETUP

1) HDD FULL: When hard disk is full, DVR next step is kept overwrite record or stop record? -OVERWRITE / STOP REC

Notice: STOP REC: One hard disk record full, stop record. Two hard disk, both of them record full, stop record.

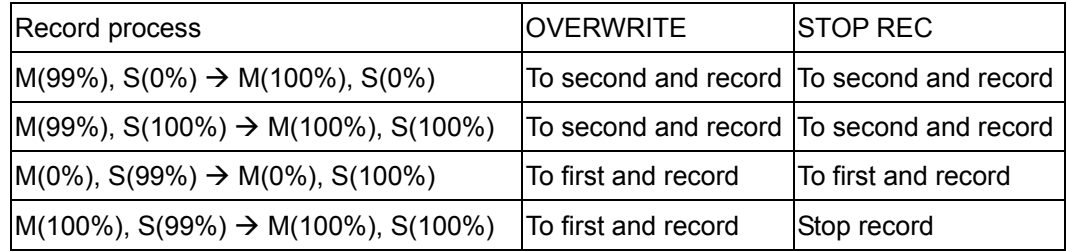

#### Notice:

When hard disk is full, system buzzer on, and then presses ENTER to stop. Next to press REC, over write message window popup.

"\*\* OVERWRITE CAUTION \*\*" "THE HDD ARE BOTH FULL," "RECORDING WILL DELETE" "THE OLD IMAGE." "PRESS [ENTER] TO OVERWRITE."

Press ENTER to continue record. Over write from the first data area.

Press MENU to exit.

- 2) RECORD SPEED: Record FPS setup -1/30(1/30), 1/15(1/15), 1/10(1/10), 1/5 (1/5), 1/3 (1/3), 1/2 (1/2), 1(1), 2(2), 3(3.13), 5(5), 10 (8.33), 15(12.5), 30(25), 60(50), 120(100).
- 3) RECORD MODE: Record mode setup. -ALWAYS / SCHEDULE / EVENT / EVENT ON SCHEDULE / EVENT + SCHEDULE
- 4) RECORD AUDIO: Audio record setup -ON / OFF. (Suggest not fewer than 5 fps.)
- 5) QUALITY: Record image quality setup - SUPER / HIGH / FINE / NORMAL / LOW
- 6) SCHEDULE SETUP

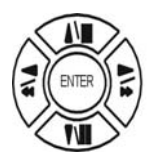

Press direction buttons up/down to choose item.

 $\triangle$ 

Press values change button to change values.

#### **Additional:**

2. RECORD SPEED. 1/30(1/30), 1/15(1/15), 1/10(1/10), 1/5 (1/5), 1/3 (1/3), 1/2 (1/2), 1(1), 2(2), 3(3.13), 5(5), 10 (8.33), 15(12.5), 30(25), 60(50), 120(100).

-120 is the maximum fps.

3. RECORD MODE. ALWAYS / SCHEDULE / EVENT / EVENT ON SCHEDULE / EVENT + SCHEDULE.

-Always: 24 hours recording.

-Schedule: Date and time schedule recording mode.

-Event: Alarm / Motion / V-Loss event mode recording. (Whatever which channel event, all channel record.) -Event on schedule: Event record only on schedule time.

-Event + Schedule: Except event on schedule recording, it would still do record if event happens not on schedule time.

Notice:

After record mode setup, user needs to press REC button to start. Set on Always mode, DVR do record if user presses REC. Other record mode would ready on DVR idle status.

4. RECORD AUDIO: ON / OFF.

-Choose on, DVR would do audio recording.

#### >SCHEDULE SETUP<

#### RECORD SETUP

- 1. HDD FULL
- 2. RECORD SPEED
- 3. RECORD MODE
- 4. RECORD AUDIO
- 5. QUALITY
- **6. SCHEDULE SETUP**
- 7. CHANNEL SETUP

Press direction buttons up/down to SCHEDULE items.

Press values change button to change values.  $\triangleleft$   $\triangleright$ 

Factory default is everyday all schedules time on recording.

## **SCHEDULE SETUP**

 $CURSOR$  STEP 30MIN / 6MIN  $\triangleright$ 

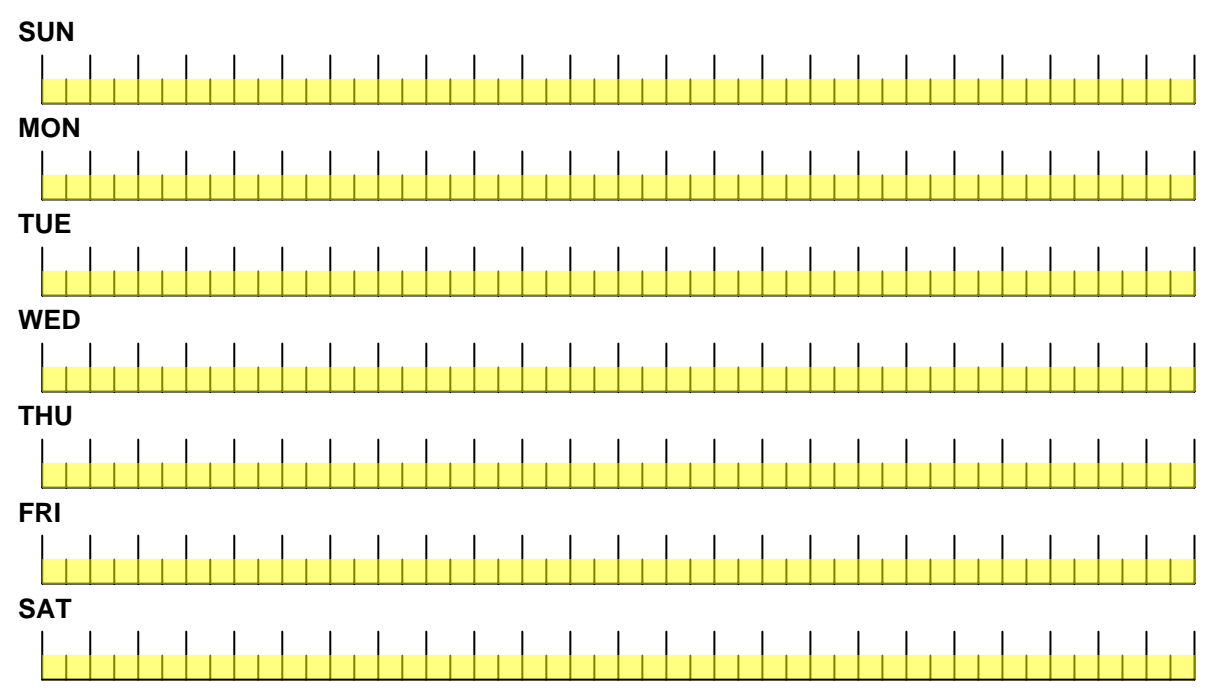

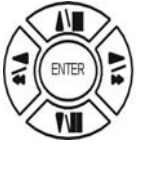

Press direction buttons up/down/left/right to see date and time difference.

 $\langle \rangle$ 

Press values change left/right button to change 30MIN or 6 MIN

++ / - - : Increase / Reduce. Every day record with factory default.

On  $D$ , use up/down button to choose date, press  $\triangleleft$  button to change on

+ + or - -. After, use direction left / right button to start increase or reduce time area. Mode function button

- + + increase
- - reduce

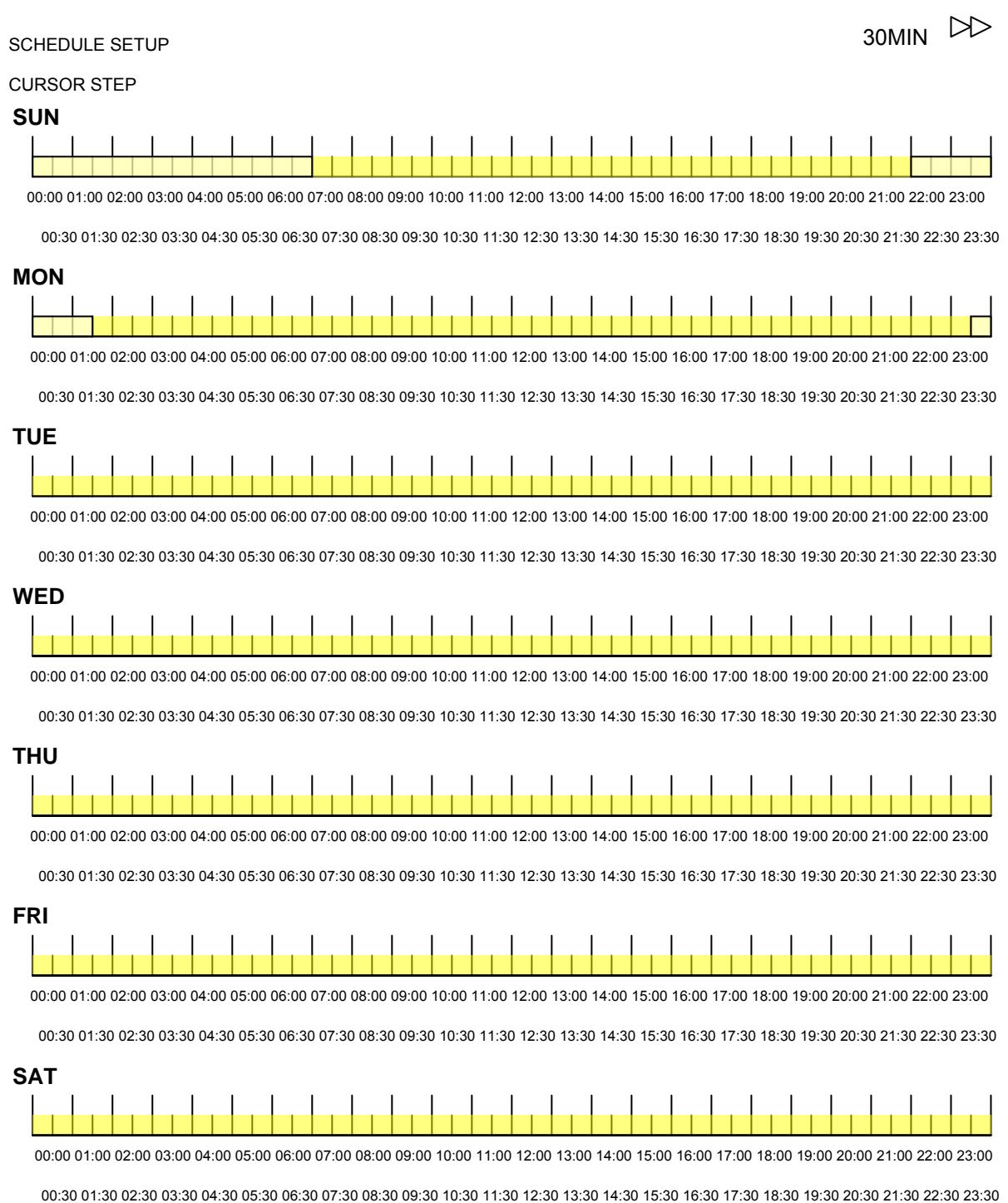

For example: TUE ~ SAT, all day schedule time recording, but SUN 07:00 ~ 22:00 and MON 01:30 ~ 11:30 do schedule recording. User can press ENTER to see the schedule time area difference.

#### **7. RECORD CHANNEL SETUP PAGE**

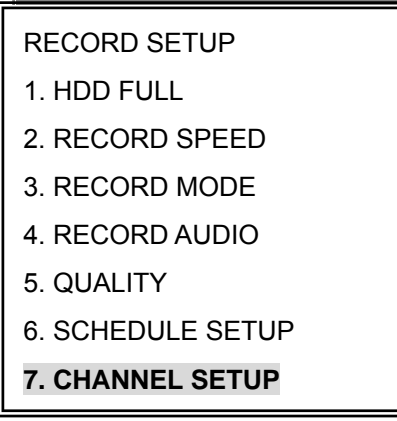

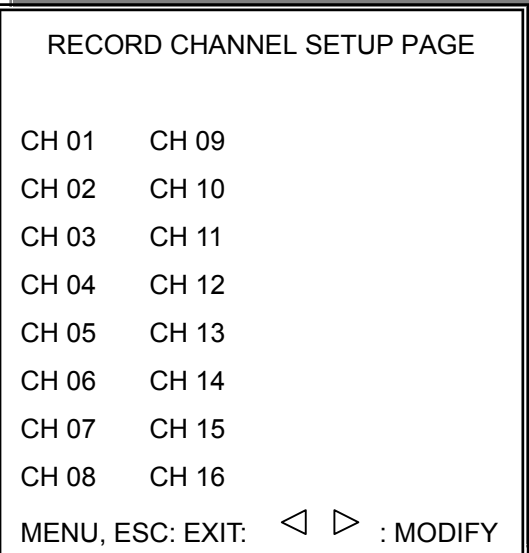

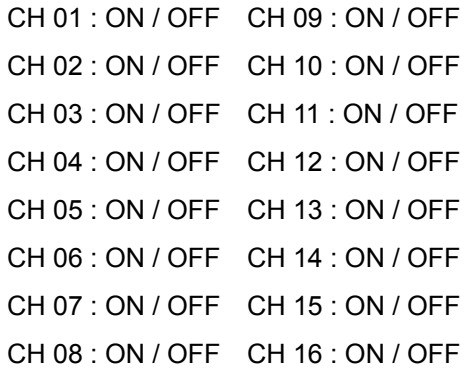

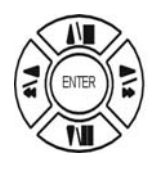

Press direction buttons up/down to choose item.

Press values change button to change values.  $\triangleleft$ 

#### **4. PASSWORD SETUP**

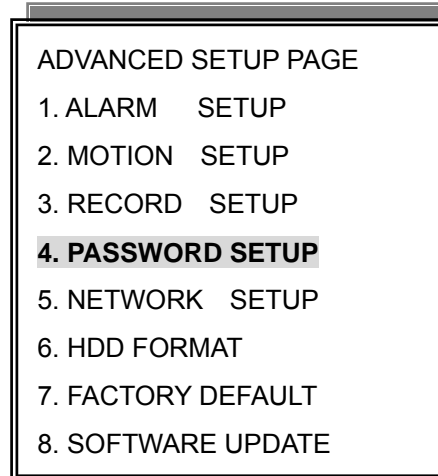

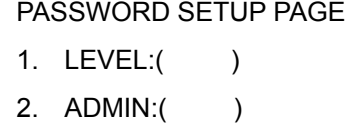

3. USER : $( )$ 

1) LEVEL (Log In level ID type setup)  $>**NOTE** / **ADMIN** / **USER**$ 

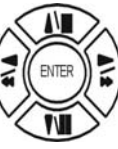

Press direction buttons up/down/left/right to

-ADMIN

-USER  $\triangleleft$   $\triangleright$  Press values change button to change values.

-NONE, user does not need to insert password before enter in MENU.

2) ADMIN password

>44444 (Factory Default)

Notice:

3) USER password Password always 5 character input, cannot < 5 characters >11111 (Factory Default)

Press direction buttons up/down/left/right to choose items position.

Press numeric (1  $\sim$  10 )button or remote controller (1  $\sim$  10 )to choose

Choose ADMIN: Only admin password can login advance menu.

Choose User: Both user and admin password can login menu but can not go advance menu.

#### 5. NETWORK SETUP

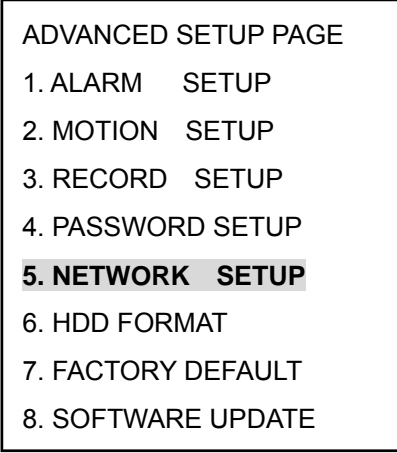

1. SPEED : >512K / 512K / 256K / 128K / 64K

- 2. IP TYPE: OFF
- > OFF (Close network function) / STATIC (LAN / WAN)
- 3. IP ADDR: 192.168.192.250 (Factory Default)
- 4. GATEWAY: 192.168.192.001 (Factory Default)
- 5. NETMASK: 255.255.255.000 (Factory Default)
- 6. DNS 1: xxx.xxx.xxx.xxx
- 

-MAC ADDR

XX.XX.XX. Machine number, user cannot change.

# TCP-IP SETUP PAGE 1. SPEED: 2. IP TYPE : OFF 3. IP ADDR: xxx.xxx.xxx.xxx 4. GATEWAY: xxx.xxx.xxx.xxx 5. NETMASK: xxx.xxx.xxx.xxx 6. D.N.S 1: xxx.xxx.xxx.xxx 7. D.N.S 2: xxx.xxx.xxx.xxx MAC ADDR: xx.xx.xx.xx.xx.xx

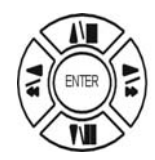

Press direction buttons up/down/left/right to TCP-IP items position.

 $\triangleleft$   $\triangleright$ Press values change button to change values. 7. DNS 2: xxx.xxx.xxx.xxx

#### **>Network Requirement: DVR can not go through IP sharing device, only HUB.**

#### **LAN (Local Area Network)**

- 1) DVR side input local IP address such as 192.168.192.5, or use the factory default IP.
- 2) After DVR network setting, install the remote viewer to computer. Computer network IP also need to setup on local IP address such as 192.168.192.6. DVR and computer IP address cannot equal.  $\rightarrow$ PC $\rightarrow$ DVR: need a cross-link cable.

#### **WAN (World Area Network)**

- 1) User apply static IP from network company, then input IP Gateway, and Subnet mask address to DVR TCP-UP setup.
- 2) Advice user apply network speed Upload 512K / Download 512K, to avoid image data too big influence the remote quality. The network traffic jam always make data transfer slow, it is normal.
- 3) After DVR TCP-IP setup, install the remote viewer to computer. See the network page.

#### **6. HDD FORMAT**

## ADVANCED SETUP PAGE

- 1. ALARM SETUP
- 2. MOTION SETUP
- 3. RECORD SETUP 4. PASSWORD SETUP
- 5. NETWORK SETUP

#### **6. HDD FORMAT**

- 7. FACTORY DEFAULT
- 8. SOFTWARE UPDATE

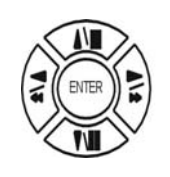

Press direction buttons up/down to HDD FORMAT items position. Press ENTER to format all HDD.

Caution: User can format HDD only when all HDD stop record or playback.

#### $\rightarrow$  HDD FORMAT CAUTION!! :

DESTROYED!! ALL DATA IN HDD WILL BE \*\* HDD FORMAT CAUTION!!\*\*

 PRESS [ENTER] TO FORMAT. PRESS **[ESC] TO CANCEL.** 

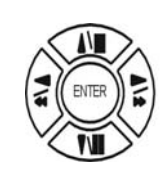

**ESC** 

Press ENTER button to format hard disk.

Press ESC button to cancel hard disk format

#### **Notice:**

New hard disk detect: When DVR power, system would detect new hard disk install. If the hard disk is in different format, then the message popup. User needs to press ENTER to format, if press MENU, and then this hard disk would not be detected.

\*\* NEW HDD CAUTION \*\*" "THE NEW HDD IS DETECTED." "FORMAT THE NEW HDD??" "PRESS [ENTER] TO FORMAT." "PRESS [MENU] TO CANCEL."

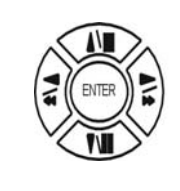

MENU

Press FORMAT to format. Press MENU to exit.

#### **7. FACTORY DEFAULT**

#### ADVANCED SETUP PAGE

- 1. ALARM SETUP
- 2. MOTION SETUP 3. RECORD SETUP
- 4. PASSWORD SETUP
- 5. NETWORK SETUP
- 6. HDD FORMAT
- **7. FACTORY DEFAULT**
- 8. SOFTWARE UPDATE

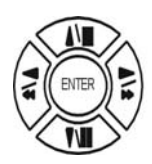

Press direction buttons up/down to FACTORY DEFAULT items position. Press ENTER to restore.

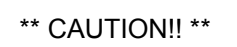

ALL SETUP VALUE WILL BE CLEAR, AND RESTORE FACTORY DEFAULT!!

PRESS [ENTER] TO RESTORE. PRESS [ESC] TO CANCEL.

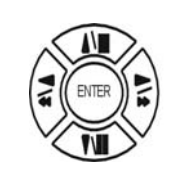

Press ENTER button to restore.

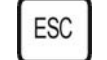

Press ESC button to cancel.

#### **8. SOFTWARE UPDATE**

- ADVANCED SETUP PAGE 1. ALARM SETUP
- 2. MOTION SETUP
- 3. RECORD SETUP
- 4. PASSWORD SETUP
- 5. NETWORK SETUP
- 6. HDD FORMAT
- 7. FACTORY DEFAULT
- **8. SOFTWARE UPDATE**

SOFTWARE UPDATE UPDATE METHOD:

START UPDATE

UPDATE METHOD: USB / NETWORK

USB: Copy firmware to USB device, and then plug in DVR USB interface. Choose START UPDATE and then press ENTER to start.

NETWORK: P2P. Press START UPDATE to link.

USB ERROR displays if no any USB device plug.

# **USB Data Read and Networking**

- **1. Windows 2000 / XP**
- **2. Resolution 1024 x 768.**
- **3. RAM up to 128 MB**
- **4. Double click SETUP.EXE of CD, and then start to install.**

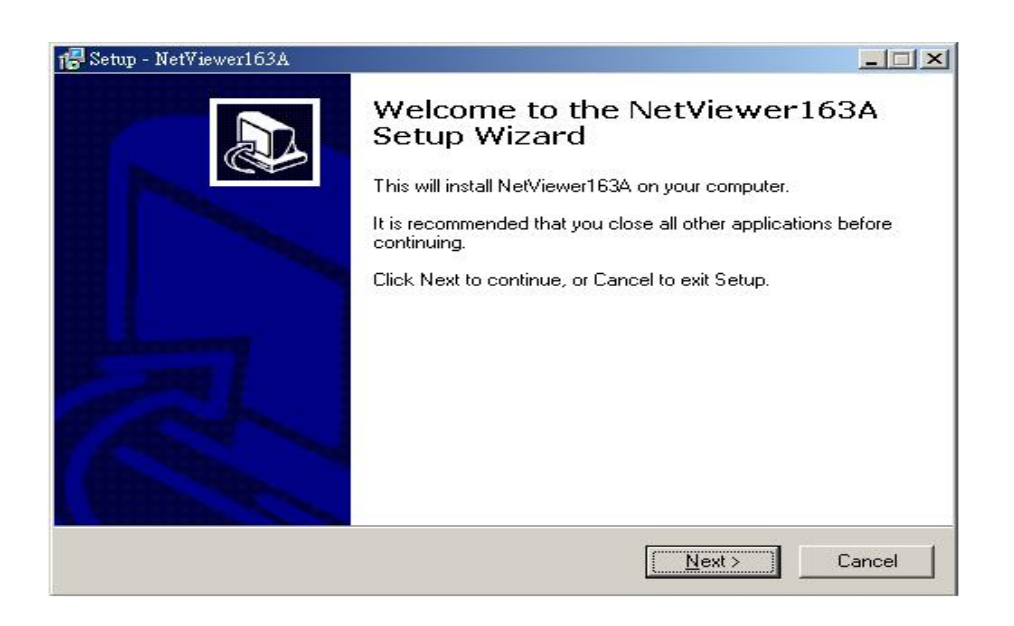

**5. Browse install path and then click Next.** 

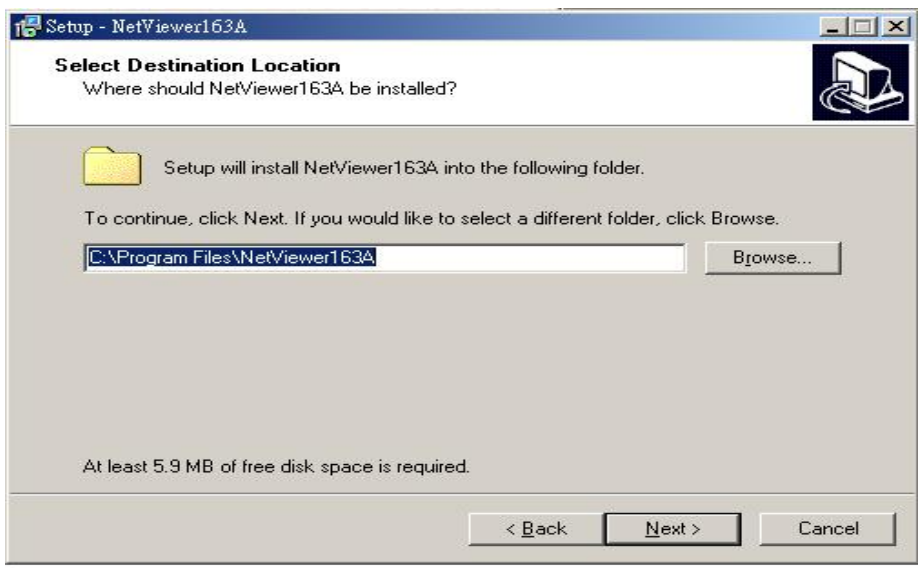

**6. Name chooses and then click Next.** 

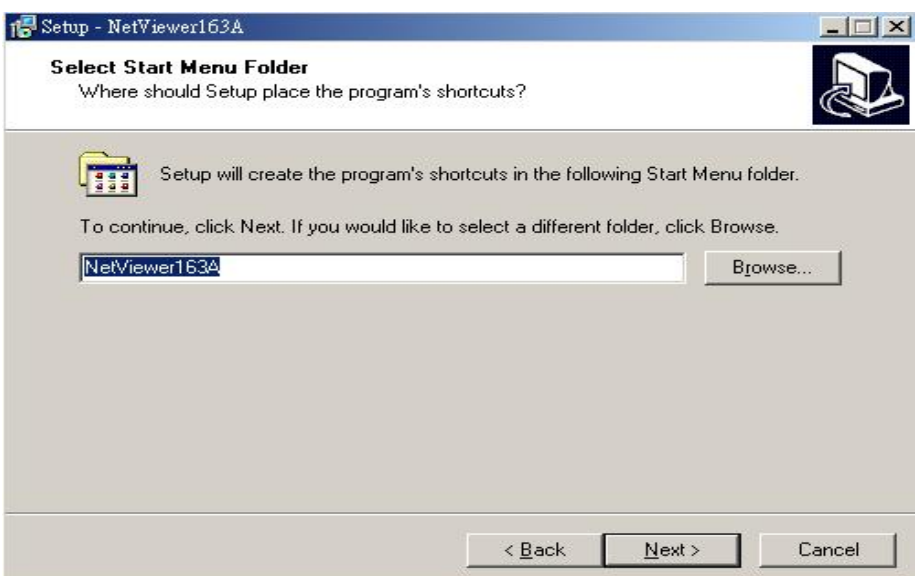

**6. Click create a desktop icon or not, and then click Next.** 

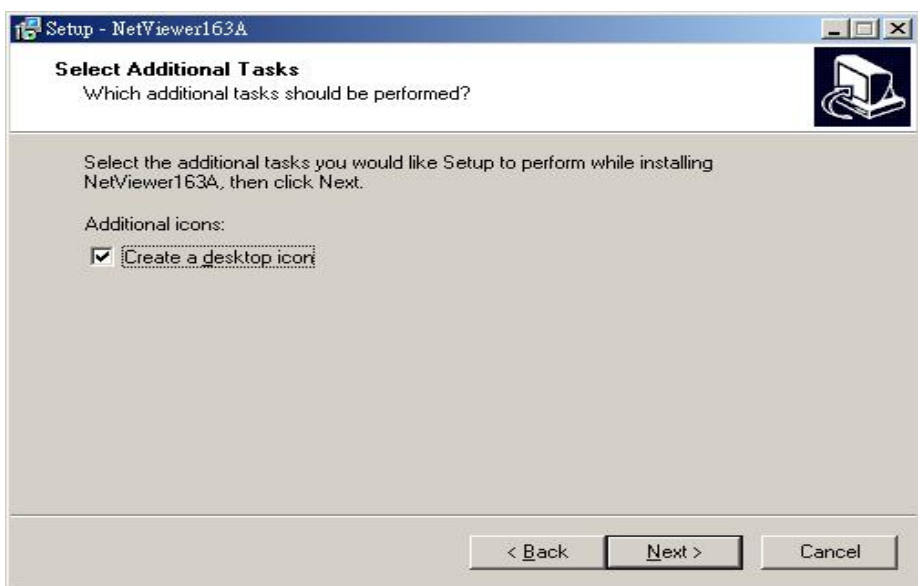

**7. Click INSTALL to start install.** 

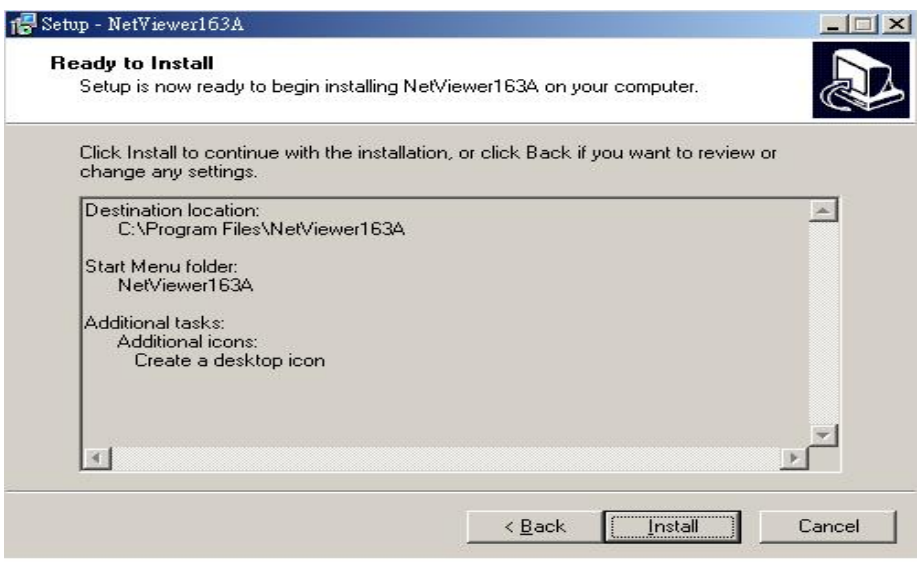

**8. Click Launch Netviewer 163A and click Finish to done.** 

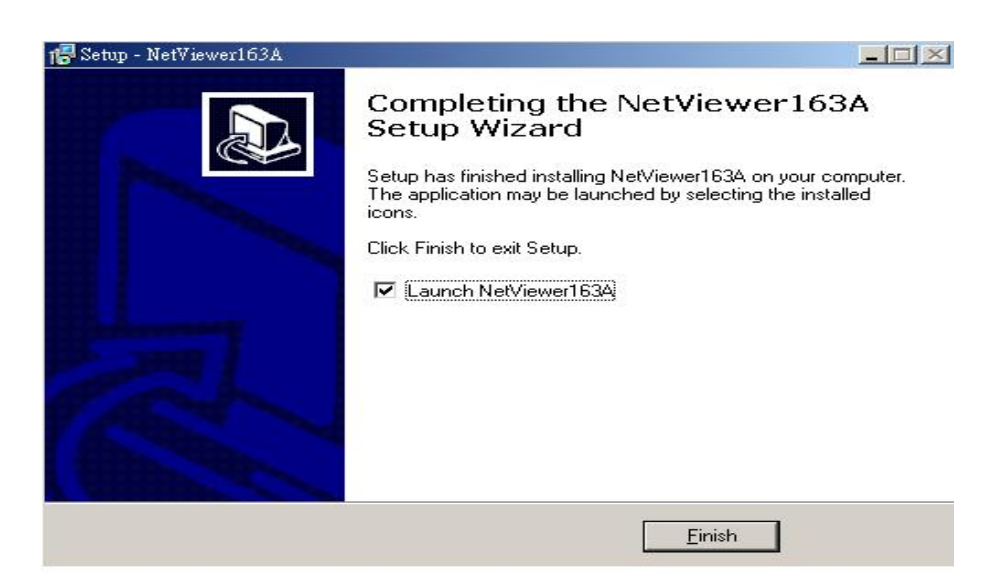

#### **9. Click Setting.**

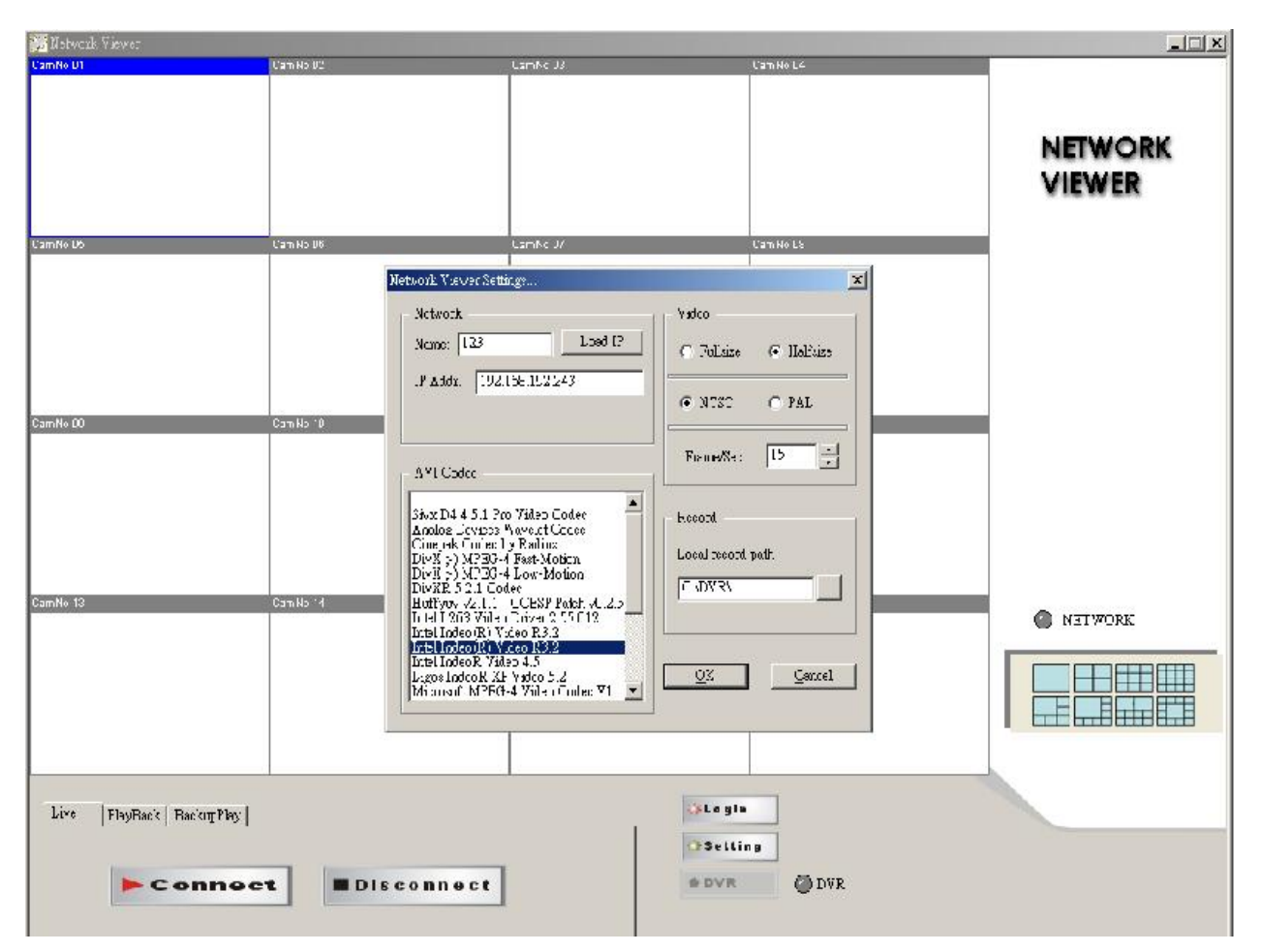

**Name: Name the IP address position.(Each name and IP saves every different input)** 

**IP Addr: Input DVR IP address.** 

**AVI codec: Not support currently. (Next version update.)** 

**Video: Fullsize, Halfsize: Not support currently. (Next version update.)** 

**NTSC, PAL. Frame/Sec: Not support currently. (Next version update.)**

**Click OK to confirm.** 

**On Live / PlayBack** 時**, click DVR to save action pictures, \*.DVR file. It needs this software to play.** 

**Browser, Local record path could change. The path user changes is for .DVR save, \*JPG file is always C:\DVR**

#### **10. Click Login, depends on limits of authority.**

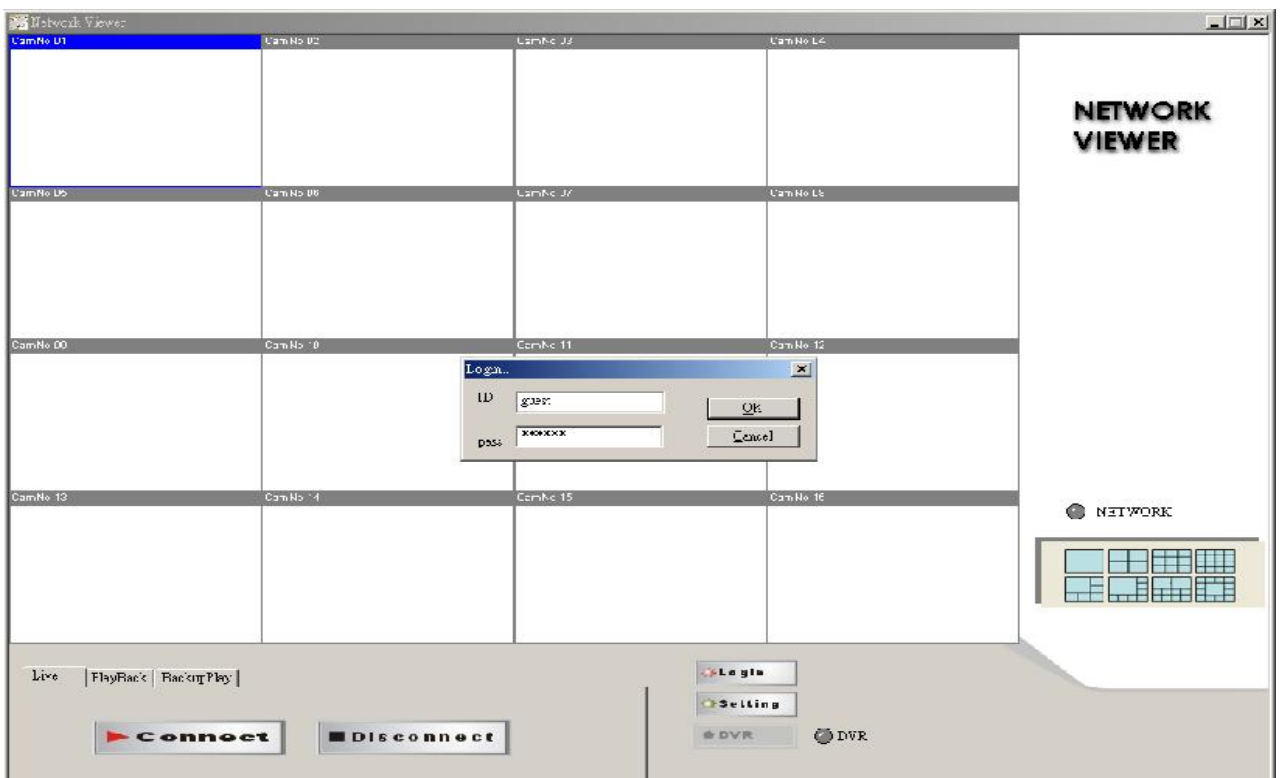

Factory ID is guest login. Input admin if you are a administer. Must input on little character.

Password, admin : 123456, guest : 123456. Password displays when log in, user just needs to input ID. Guest log in, no PlayBack function authority.

Click OK, after about 5 seconds, admin login!! Message popup. And then click Connect to start.

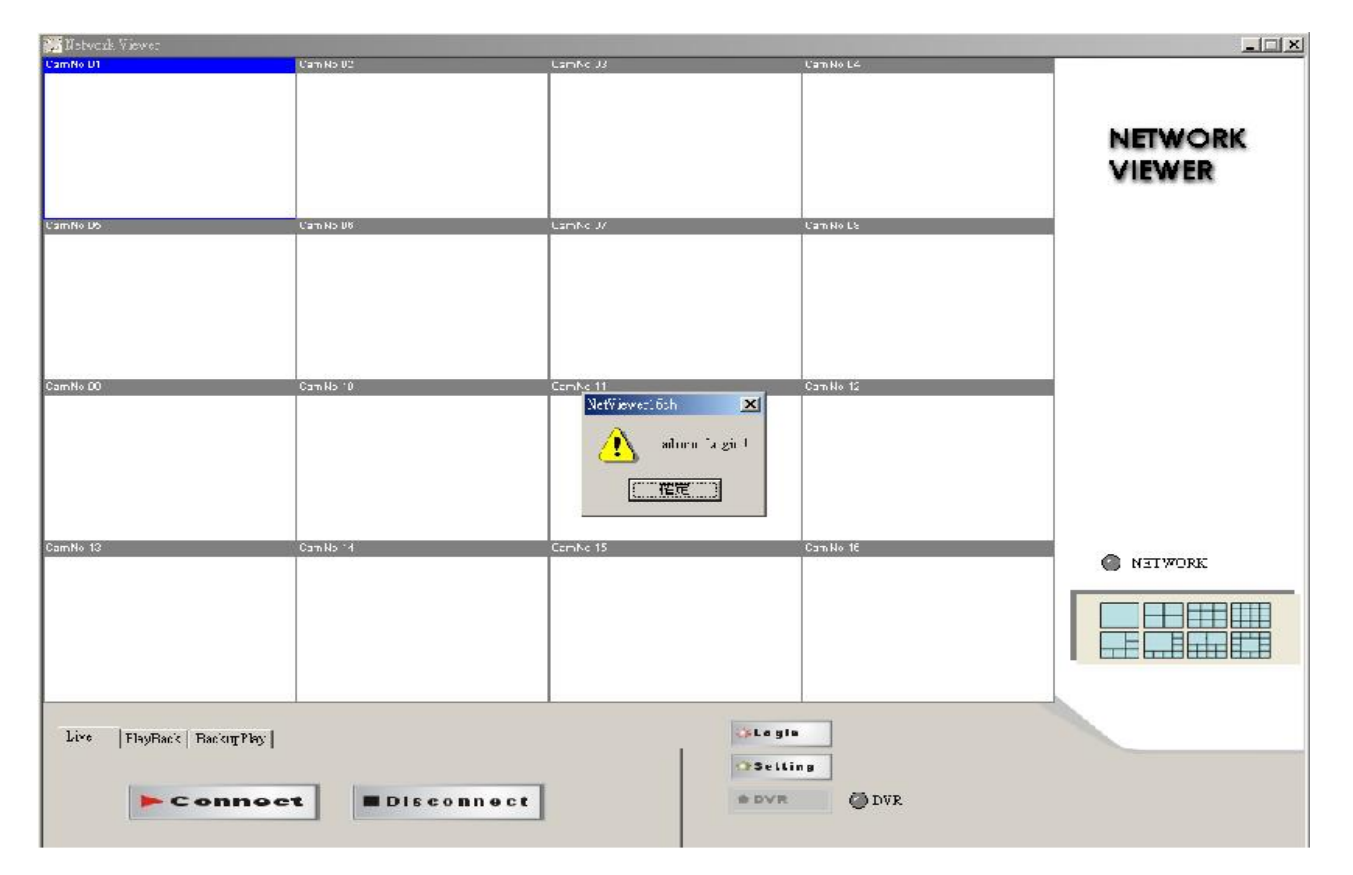

**11. Click Connect, after about 2 ~ 3 seconds to start connect LAN or WAN. Click Disconnect to stop. If the NETWORK is connecting success, the blue light would keep glisten Else, blue is always on light or not display, the connecting is failed.** 

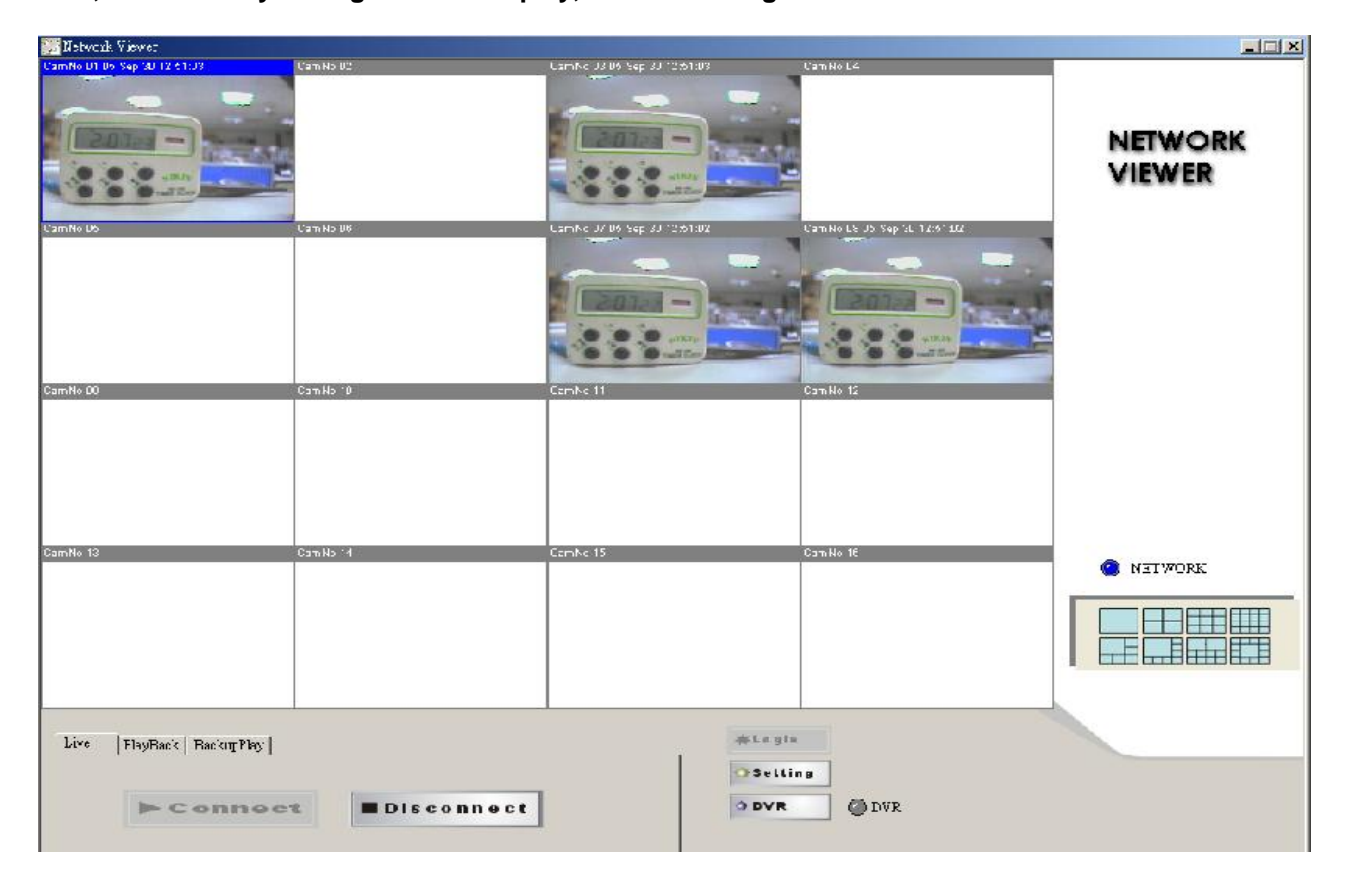

#### **Click live / PlayBack / BackPlay mode.**

Live: DVR live watching.

PlayBack: Change to playback mode. After 2 ~3 seconds to change.

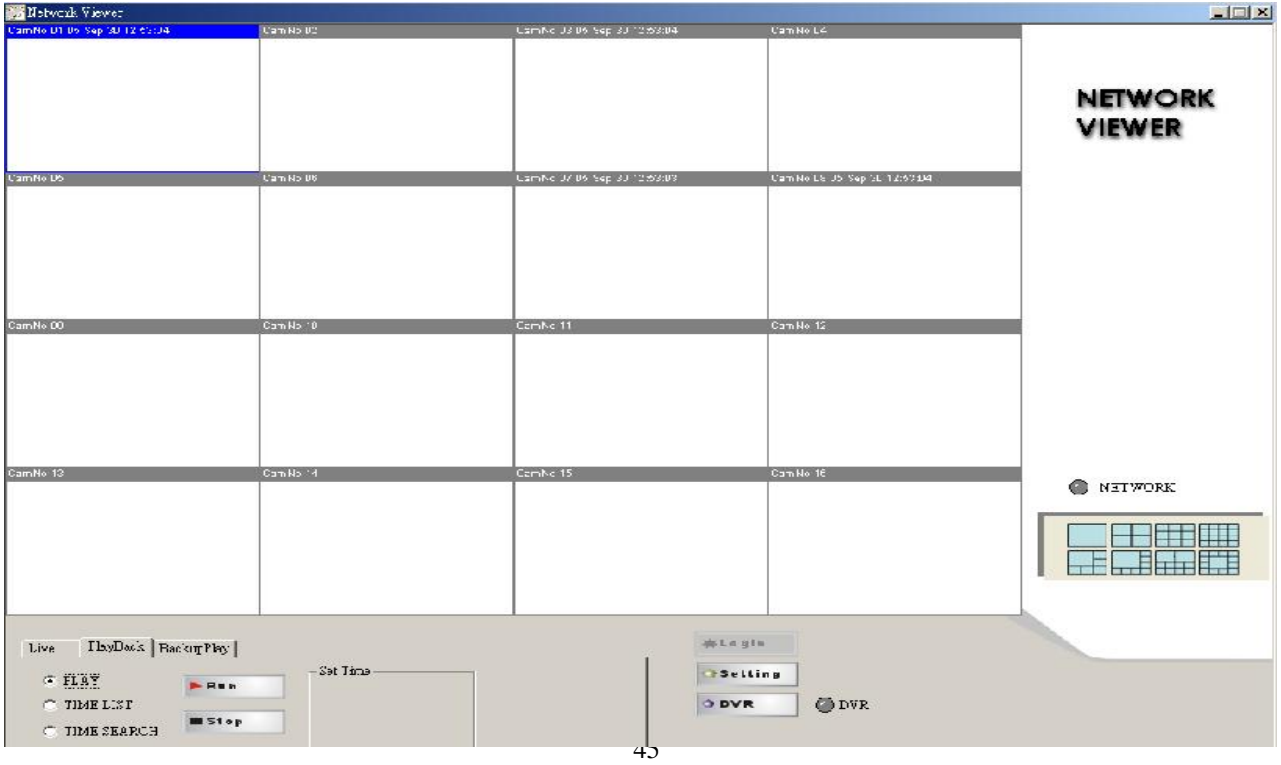

PLAY: Click RUN around 2 ~ 30 seconds to start play first record. If over 30 seconds, cannot find any file or network disconnect, Time out message popup. Please try again play or connect again. Click STOP to end playback.

TIME LIST: Click RUN, time lists popup. On the item, double click it to start play, around  $2 \sim 30$  to start play first record. If over 30 seconds, cannot find any file or network disconnect, Time out message popup. Please try again play or connect again. Click STOP to end playback.

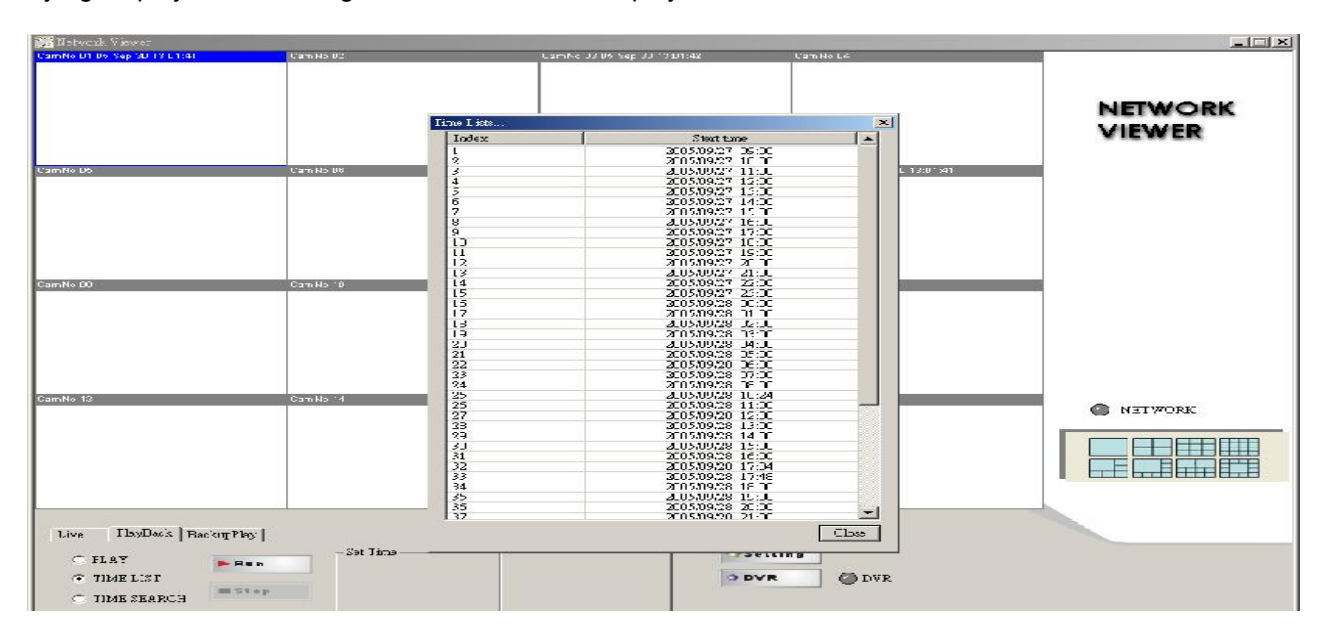

TIME SEARCH: Chose date and time, click RUN, around 2 ~ 30 seconds to start play first record. If over 30 seconds, cannot find any file or network disconnect, Time out message popup. Please try again play or connect again. Click STOP to end playback.

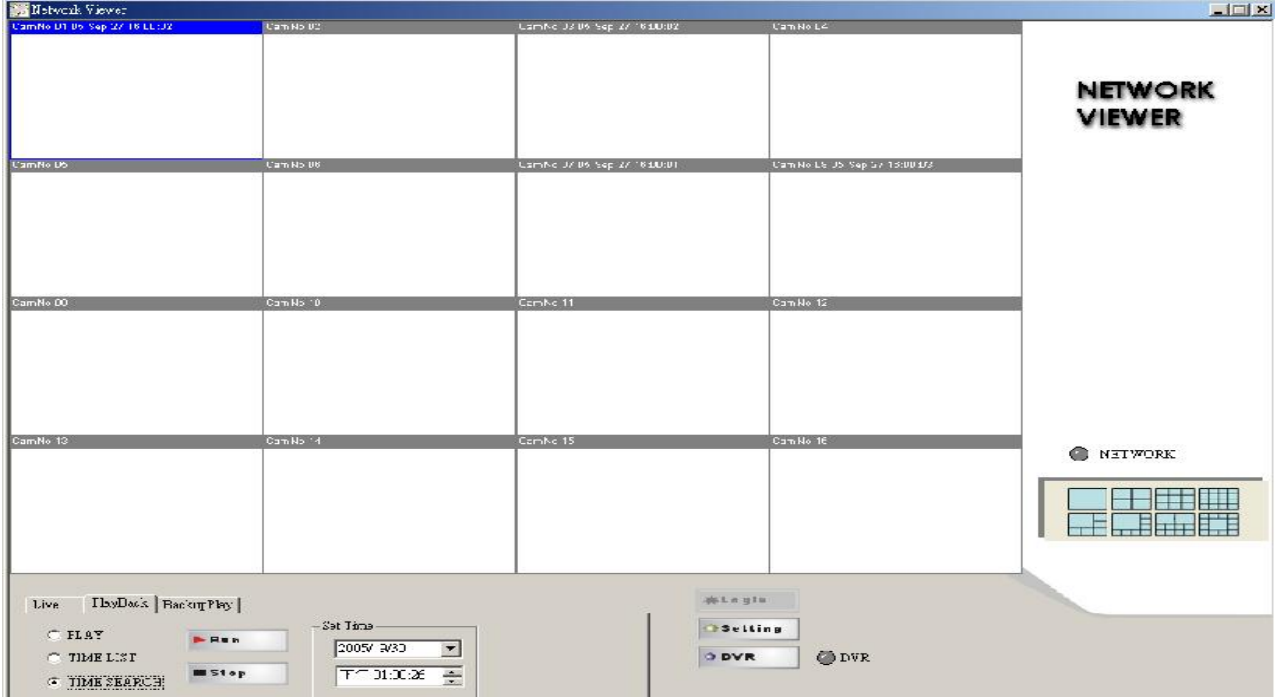

Notice: PLAY / TIME LIST / TIME SEARCH change, needs to stop play first.

## **12. BackupPlay:**

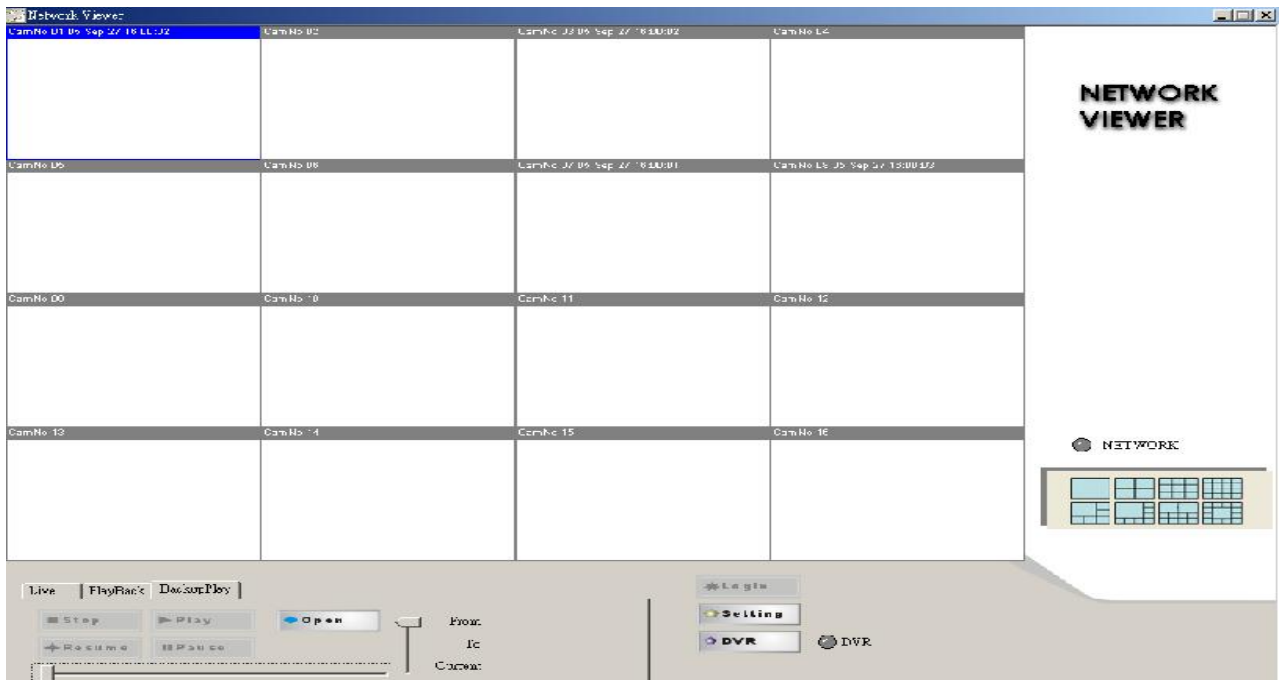

# **- Click Open to choose file path.**

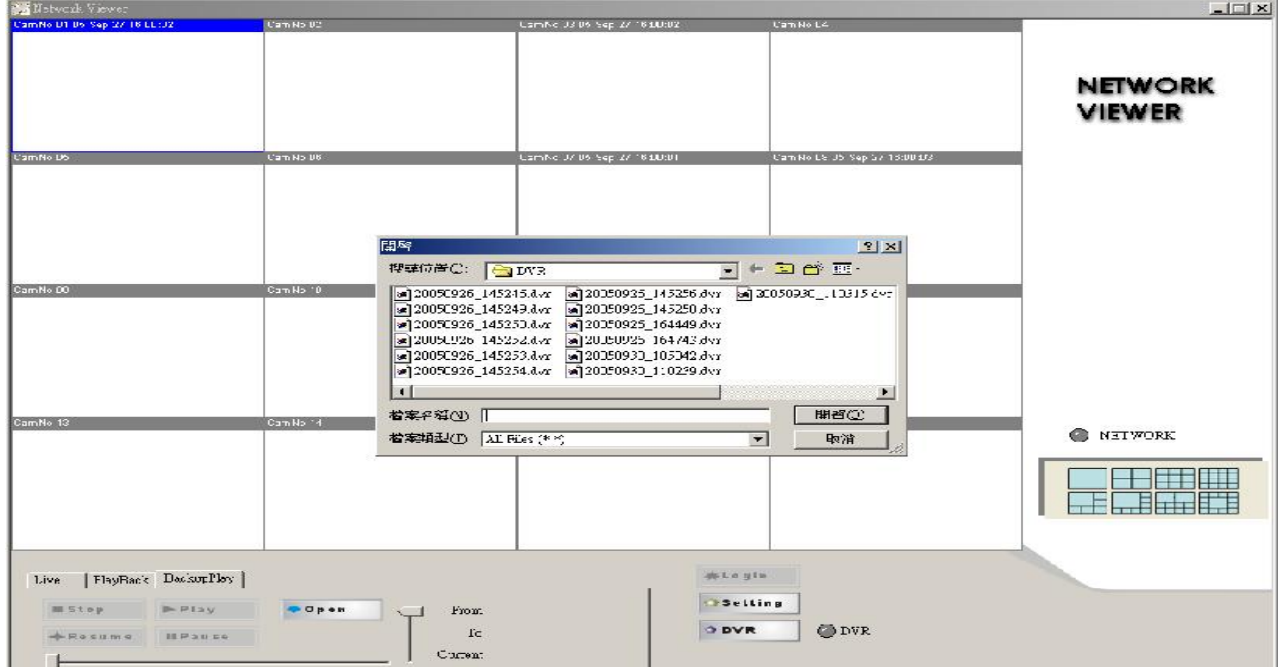

Click Play to start backup data play. Click Stop to end. Click Pause to temporary stop playback. Click Resume to restart.

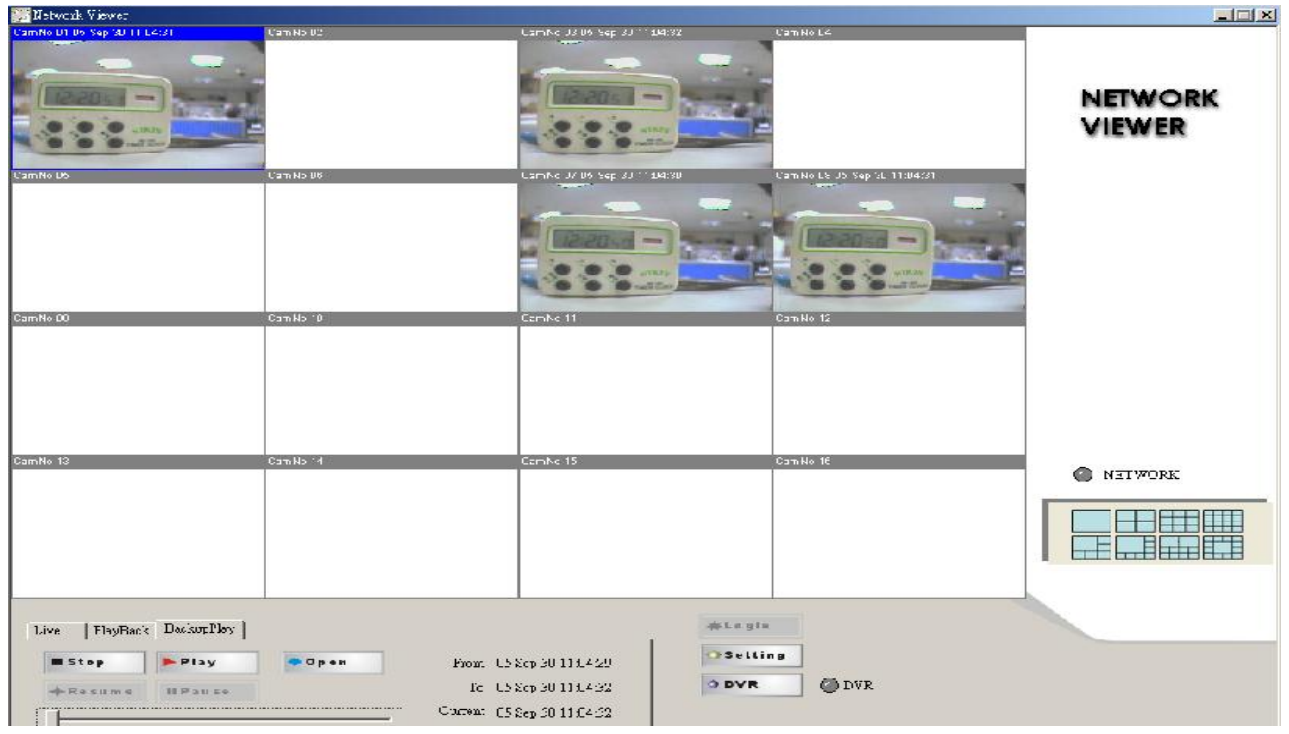

Choose camera, click mouse right button. Camera 1 ~ 16 switches or reset all. Click Save "CamNo xx image . / save image all to save current image. Save path is C:\DVR.

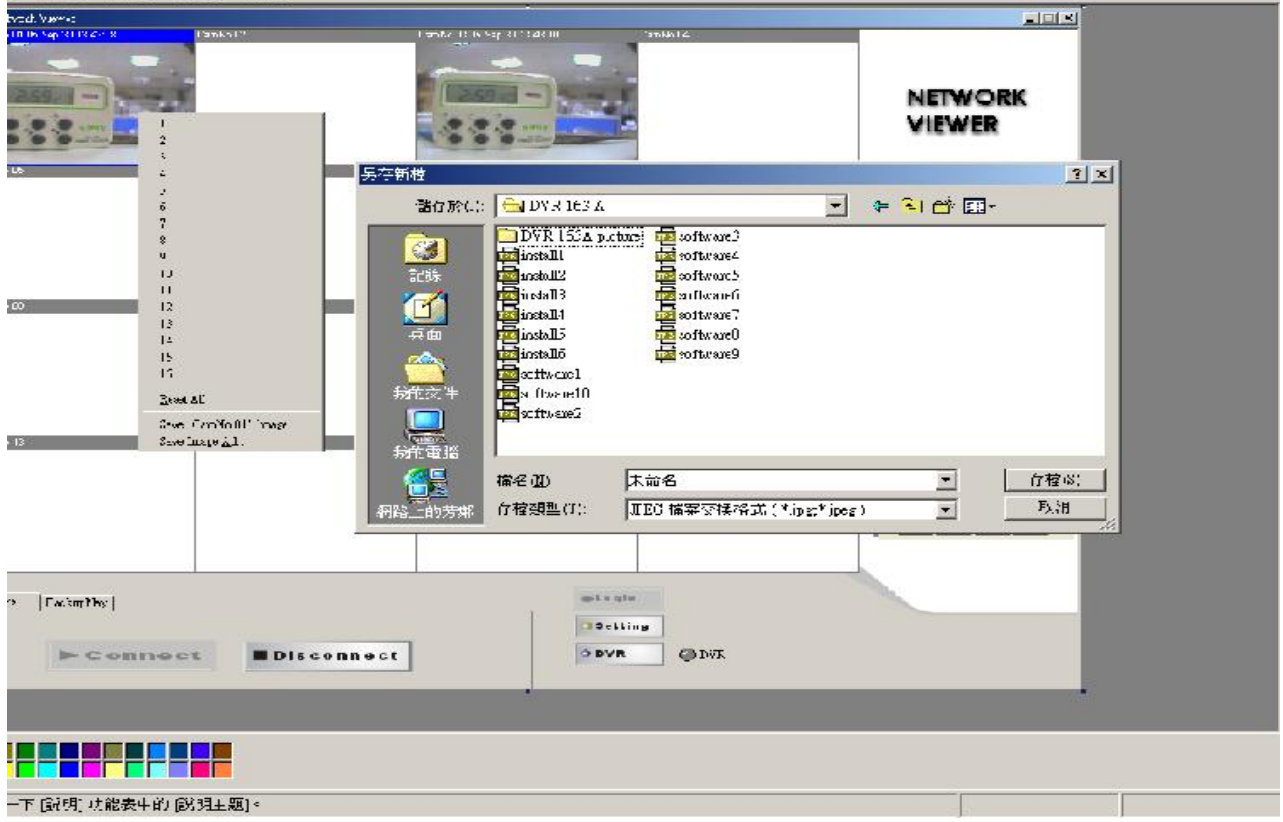

# **Record Time Table: 80GB HD**

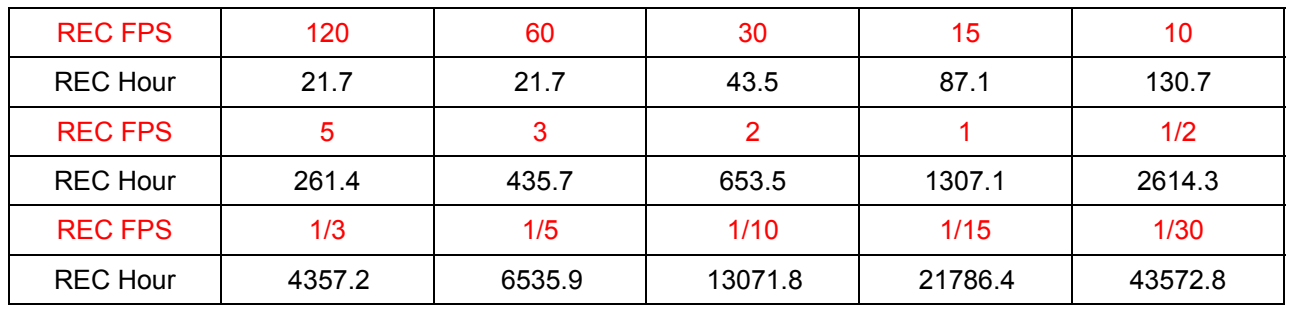

**Record Quality:** Low. KB Range: Lowest: 13, Highest: 20. Average: 17.

**Record Quality:** Normal. KB Range: Lowest: 14, Highest: 25. Average: 20.

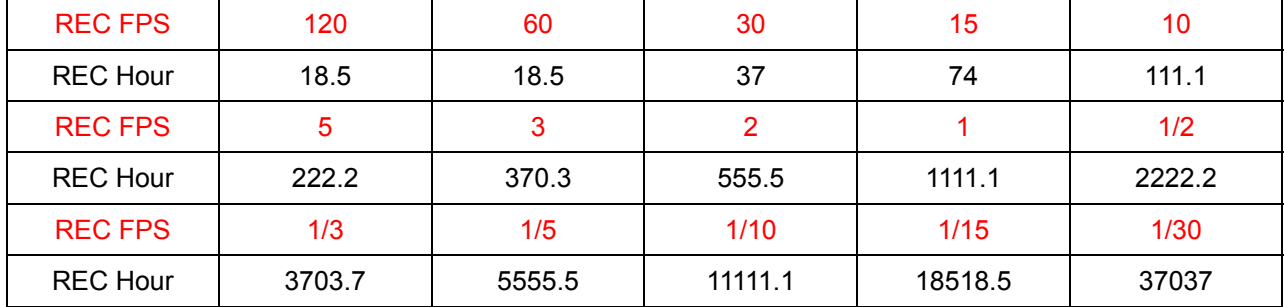

**Record Quality:** Fine. KB Range: Lowest: 15, Highest: 28. Average: 22.

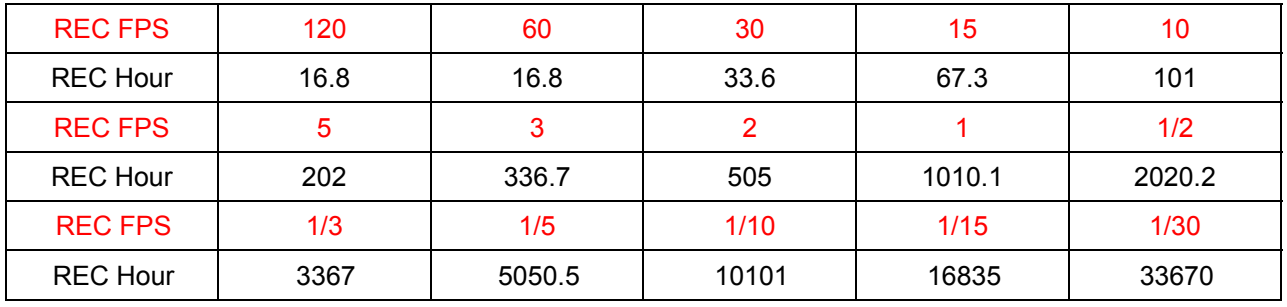

**Record Quality:** High. KB Range: Lowest: 17, Highest: 30. Average: 24.

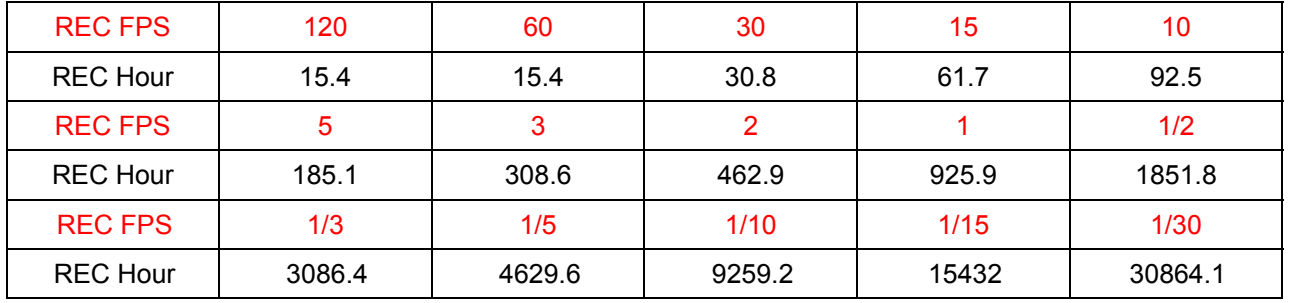

**Record Quality:** Super. KB Range: Lowest: 19, Highest: 45. Average: 32.

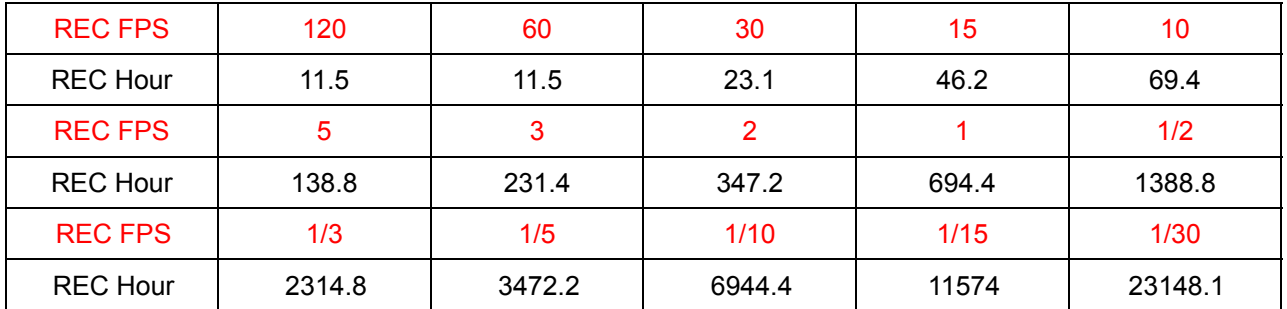

# **VGA Description (Optional)**

#### Accessories:

- 1. 20 PIN Male to Female D-SUB pin cable X 1
- 2. VGA PCB bracket X1
- 3. Screws X4
- (Only fit on product serials Z7-00-VGA0-00)
- 1. VGA board introduction.

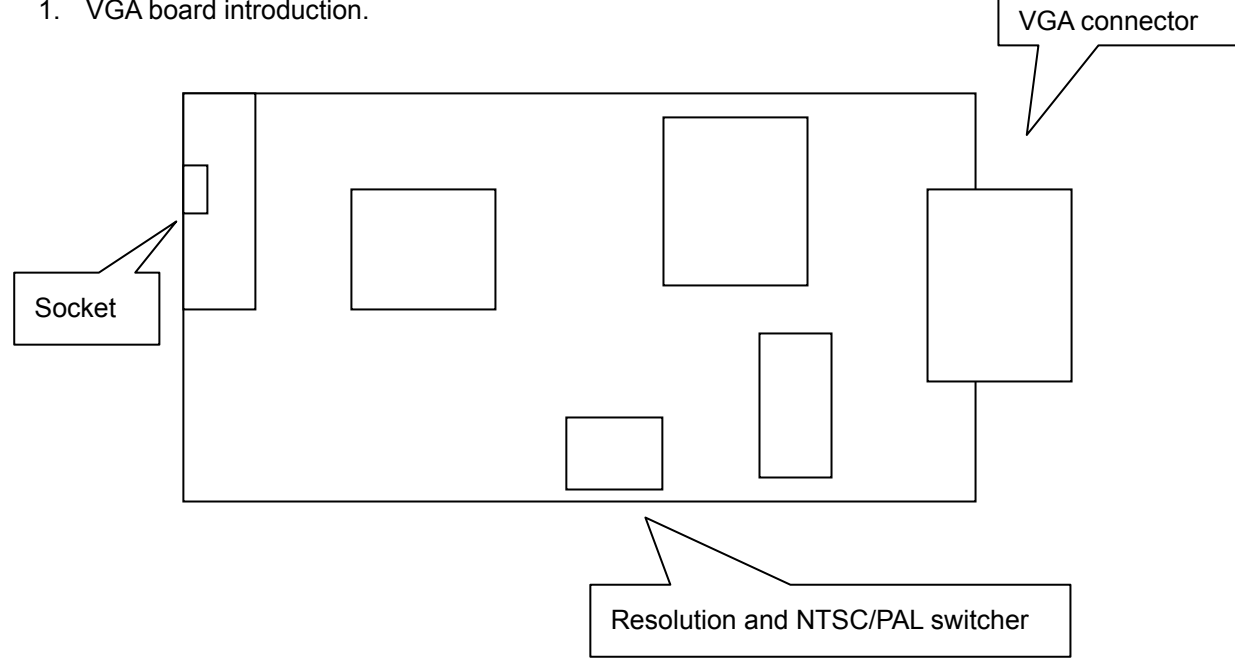

#### 3. Resolution and NTSC/PAL switcher table

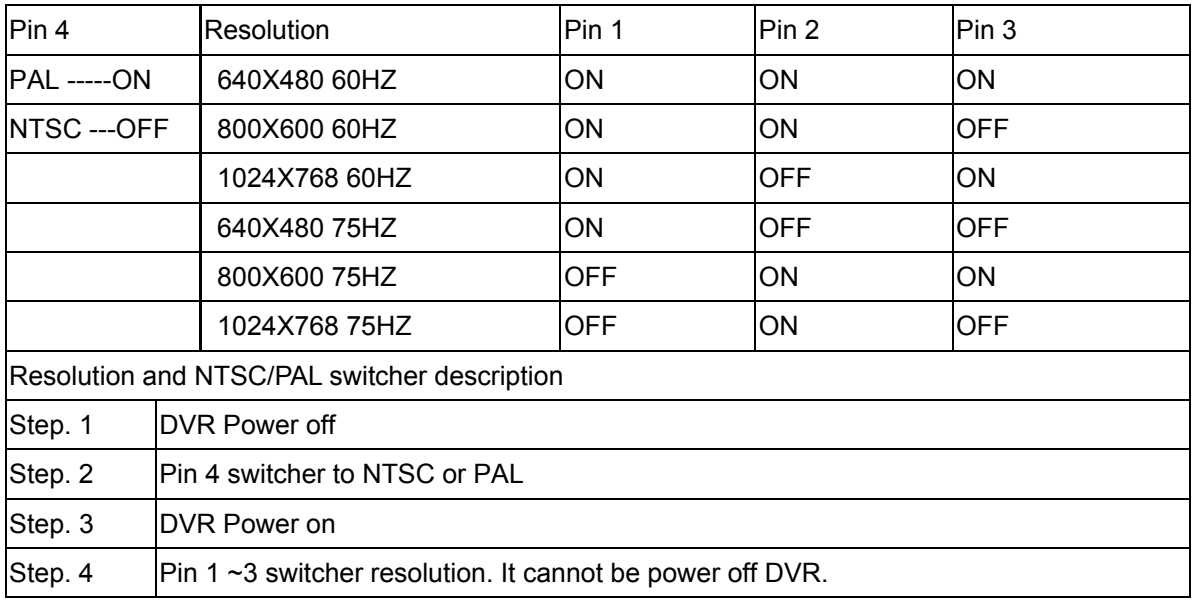

# **Additional**

Hard Disk x 2 can be installed on DVR base. Both are 2-iron slices immobile type. 2 Iron slices are in the accessories box, please tell supplier if slices are not exist

2-iron slices immobile type:

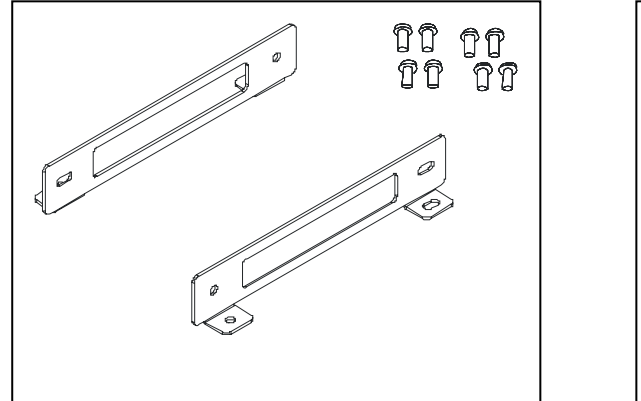

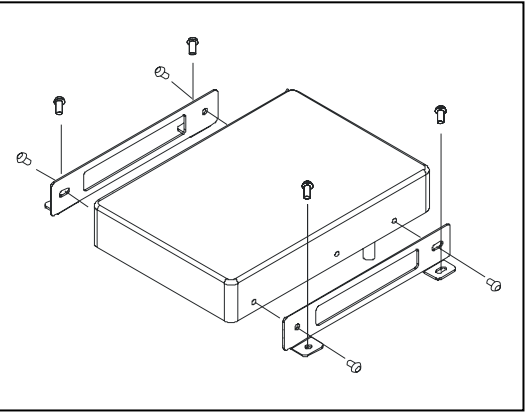

Slices immobile type: 4 screws hole on each slice. 2 for DVR base fixed. Another 2 for hard disk fixed.

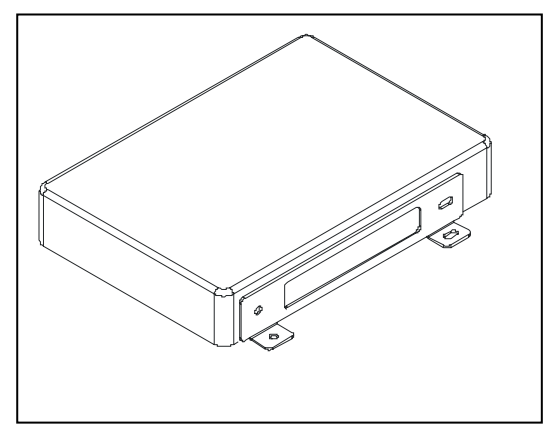

Hard disk install.: Locking hard disk screws, then locking DVR base screws to fixed on.